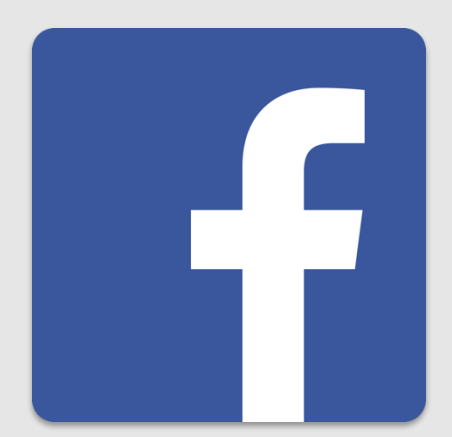

# **Sicher unterwegs in Facebook**

# **So schützt du deine Privatsphäre!**

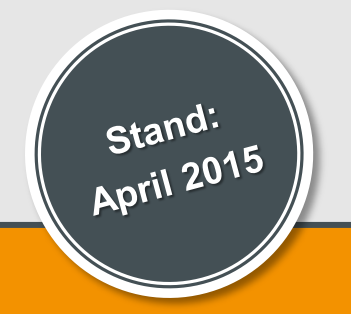

**www.saferinternet.at**

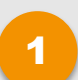

- [1](#page-2-0) [Überprüfung der Privatsphäre](#page-2-0)
- [2](#page-7-0) [Wer kann meine Inhalte sehen?](#page-7-0)
- 3
	- [Wer kann mich kontaktieren?](#page-11-0)
	- 4 [Wie verhindere ich, dass mich jemand belästigt?](#page-14-0)
	- 5 **[Freundeslisten](#page-20-0)**
- 6 [Sichtbarkeit von Inhalten festlegen](#page-24-0)
- 7 [Weitere Einstellungen](#page-34-0)
- 8 [Profil deaktivieren oder löschen](#page-45-0)

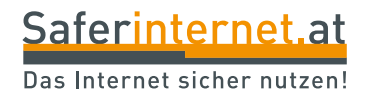

# <span id="page-2-0"></span>**Überprüfung der Privatsphäre**

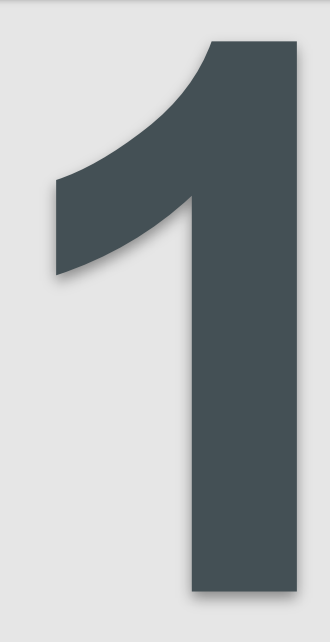

Suche nach Personen, Orten und Dingen

## **Hilfe vom Datenschutz-Dino**

- Seit September 2014 gibt es auf Facebook einen Dino, der dir dabei hilft, die **Standardeinstellungen für deine Privatsphäre** auf Facebook zu überprüfen.
- Einstellungen, die du hier vornimmst, sind **auch für die Facebook-App am Handy** wirksam.

 $\alpha$ 

oben rechts. Wähle nun aus den Privatsphäre-Verknüpfungen den Eintrag **"Überprüfung der Privatsphäre"**, um zum Dino zu gelangen. [2](#page-12-0)

Klicke auf das

[1](#page-12-0)

 $\mathbf{a}$ 

**Startseite** 

**Sicherheitsschloss** 

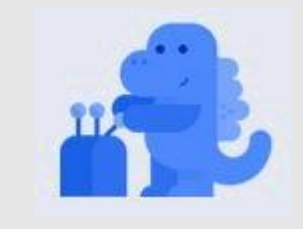

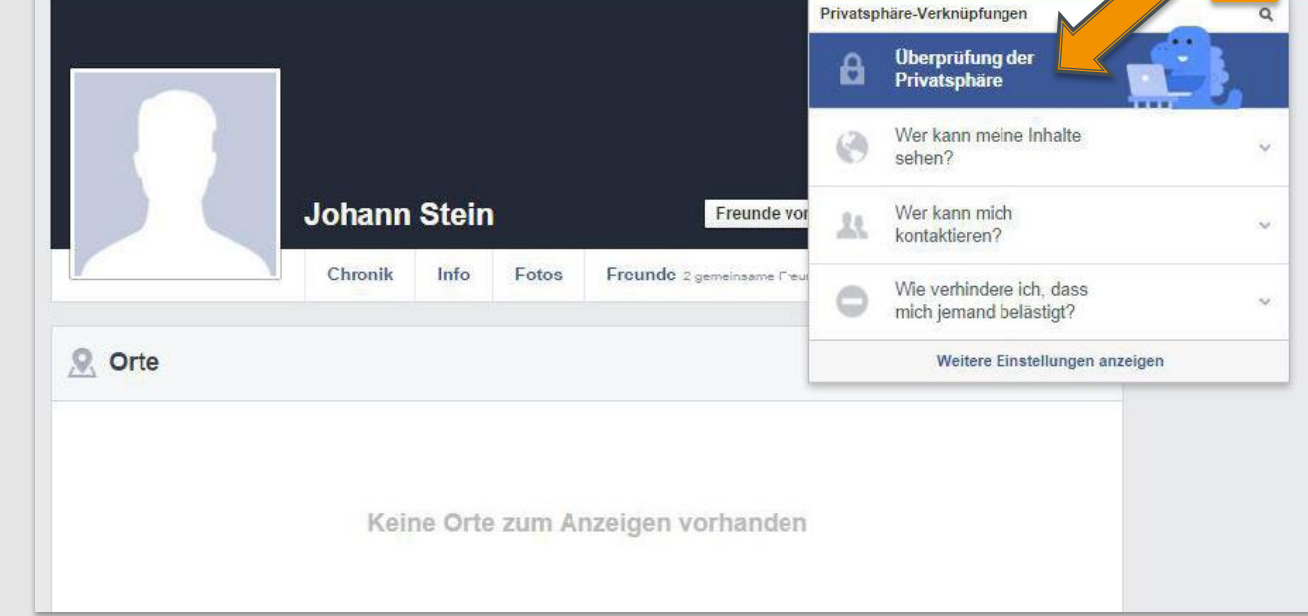

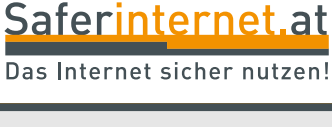

# **1. Deine Beiträge**

Im ersten Schritt kannst du festlegen, wer in Zukunft deine Beiträge sehen kann, wenn du in deiner Chronik postest.

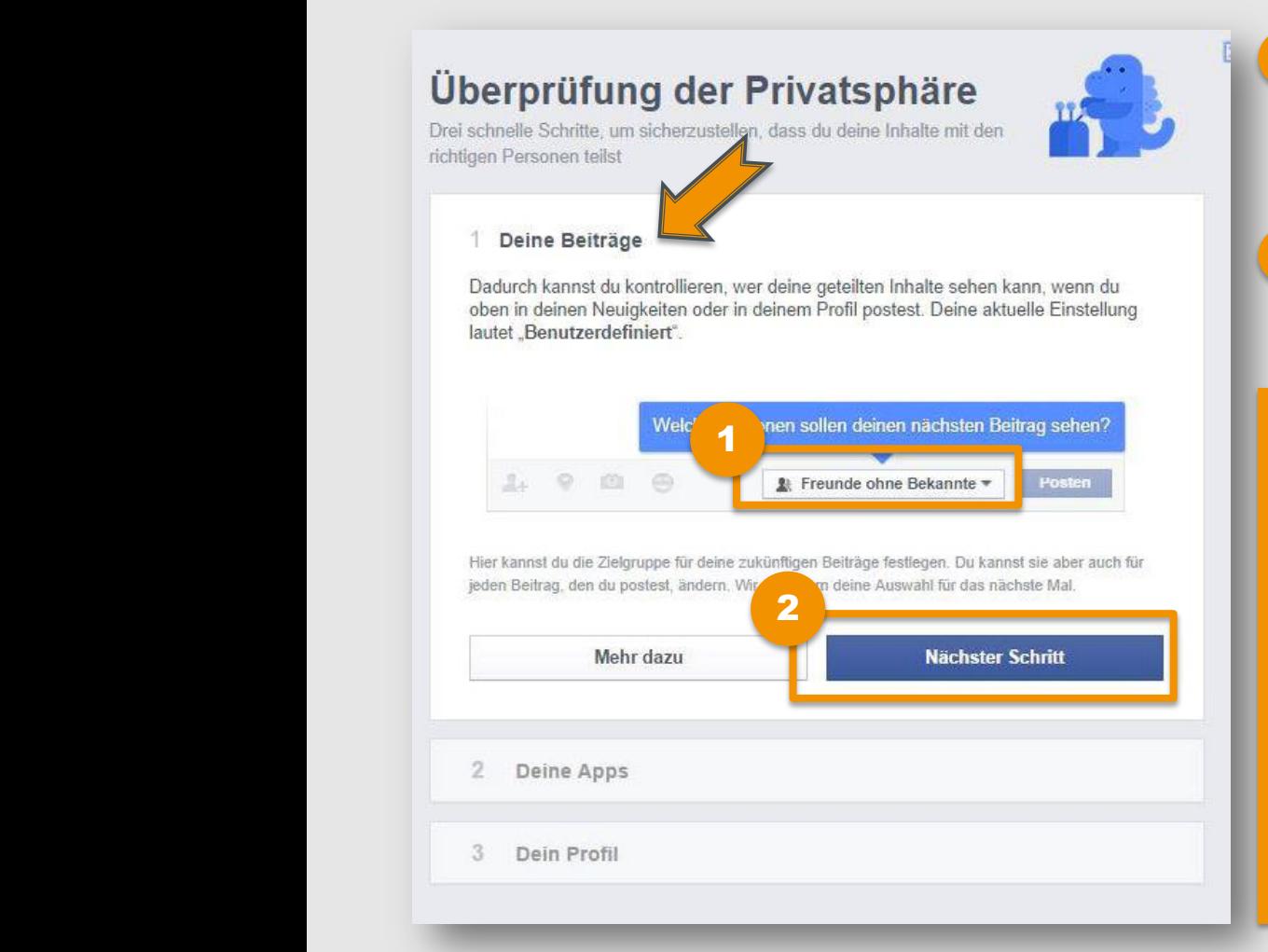

- Mit einem Klick auf  $\vert \cdot \vert$  kannst du festlegen, wer in Zukunft deine Beiträge sehen kann.
- [2](#page-12-0)

[1](#page-12-0)

Klicke auf **"Nächster Schritt"**, um deine Auswahl zu bestätigen.

## **Was bedeutet die Auswahl?:**

- **"Öffentlich":** alle Personen auch außerhalb von Facebook
- **•** "Freunde": alle deine Freunde bei Facebook
- **"Freunde ohne Bekannte":** alle deine Freunde außer jene, die du als "Bekannte" eingestuft hast
- **"Nur ich"**
- **"Benutzerdefiniert": manuelle** Auswahl von Personen oder Listen

### **Leitfaden: Sicher unterwegs in Facebook**

## **2. Deine Apps**

Im zweiten Schritt werden alle Apps aufgelistet, die mit deinem Facebook-Konto verbunden sind. Hier kannst du einstellen, wer in Zukunft deine App-Aktivitäten sehen kann. Du kannst hier auch die Verbindung zu einzelnen Apps wieder löschen.

## Überprüfung der Privatsphäre

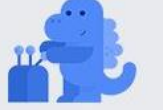

Drei schnelle Schritte, um sicherzustellen, dass du deine Inhalte mit den richtigen Personen teilst

Großartig! Deine zukünftigen Beiträge werden mit der Einstellung "Freunde" geteilt, bis du dies änderst. Du kans ist diese Einstellung bei jedem Posten oder auf deiner Seite mit den Privatsphä Mungen ändern.

#### 2 Deine Apps

Hier sind die Apps aufgeführt, bei denen du dich mit Facebook angemeldet hast. Du kannst für jede deiner verwendeten Apps festlegen, wer diese Apps bzw. zukünftige Beiträge, die deine App für dich postet, sehen kann.

Außerdem kannst du die Apps löschen, die du nicht mehr verwendest. Bitte beachte, dass du deine Apps jederzeit in deinen "App-Eins" auf bearbeiten kannst.

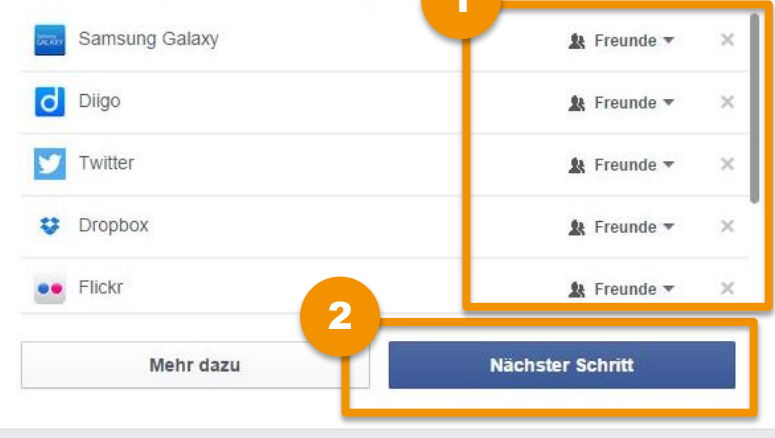

- [1](#page-12-0)
- Mit einem Klick auf  $\vert \cdot \vert$  kannst du festlegen, wer in Zukunft deine App-Aktivitäten sehen kann.
- Klicke auf "**Nächster Schritt"**, um deine Auswahl zu bestätigen und zum letzten Schritt fortzufahren. [2](#page-12-0)

**Tipp: Wenn du die Verbindung zu einer App löschen möchtest, klicke auf** 

### **Leitfaden: Sicher unterwegs in Facebook**

# **3. Dein Profil**

[1](#page-12-0)

Abschließend kannst du festlegen, **welche deiner Profil-Informationen für welches Publikum sichtbar** sind. Du kannst dabei unterschiedliche Einstellungen für einzelne Informationen, wie z.B. deine Schule, deinen Wohnort oder deinen Beziehungsstatus, festlegen.

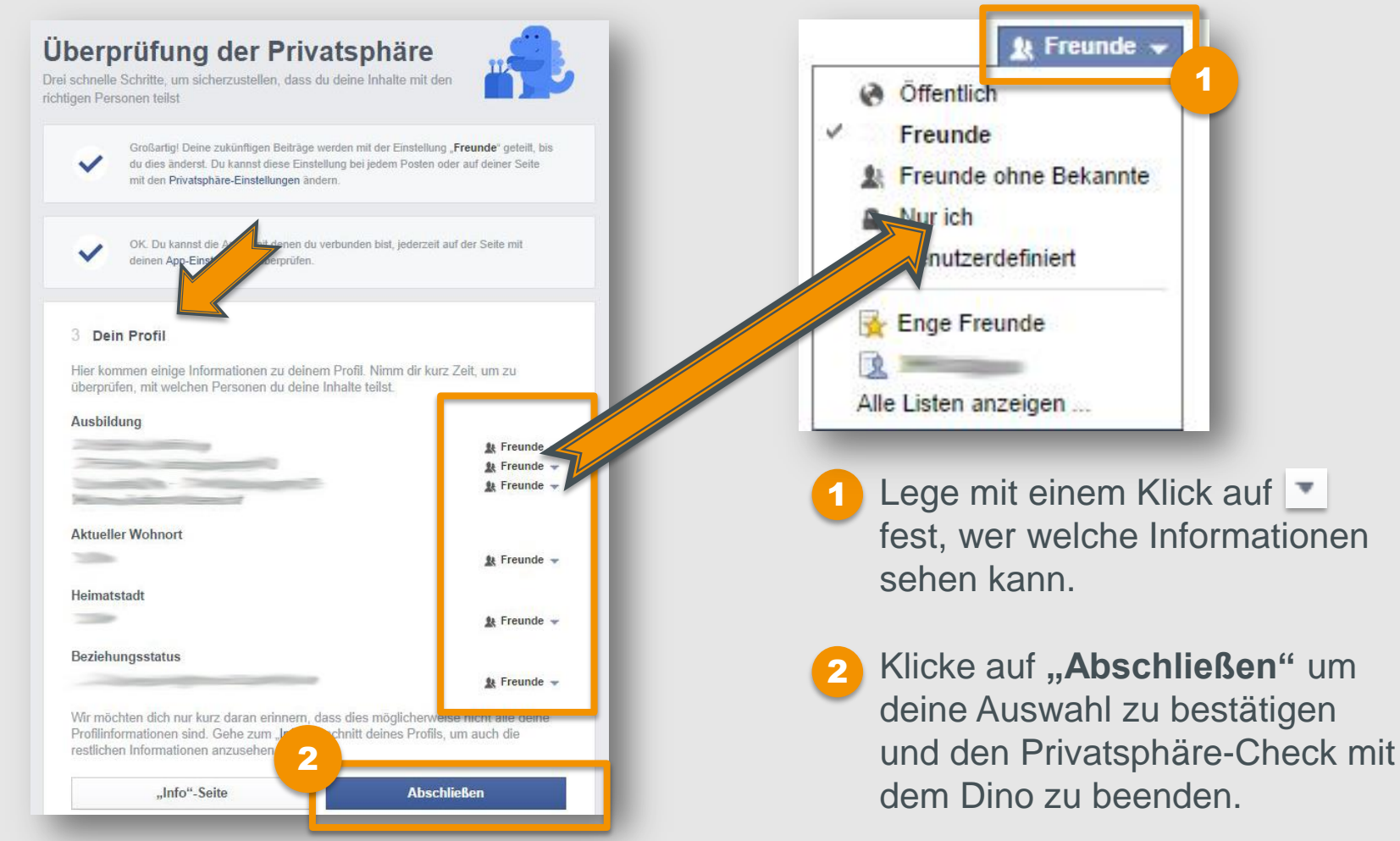

**Leitfaden: Sicher unterwegs in Facebook**

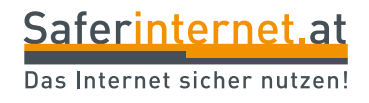

# <span id="page-7-0"></span>Wer kann meine Inhalte **sehen?**

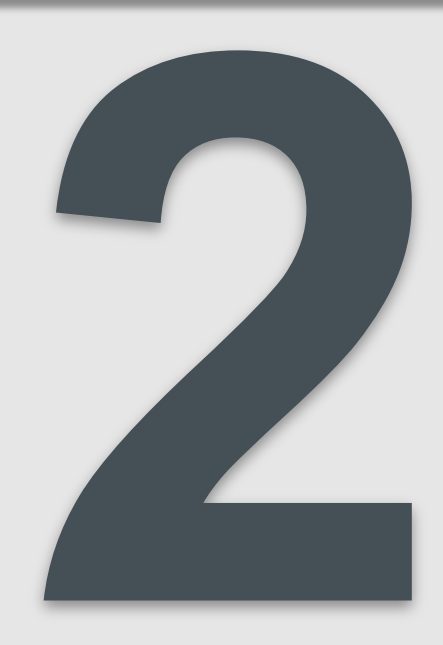

Hier kannst du auch ohne den Privatsphäre-Dino einstellen, wer deine Beiträge sehen kann.

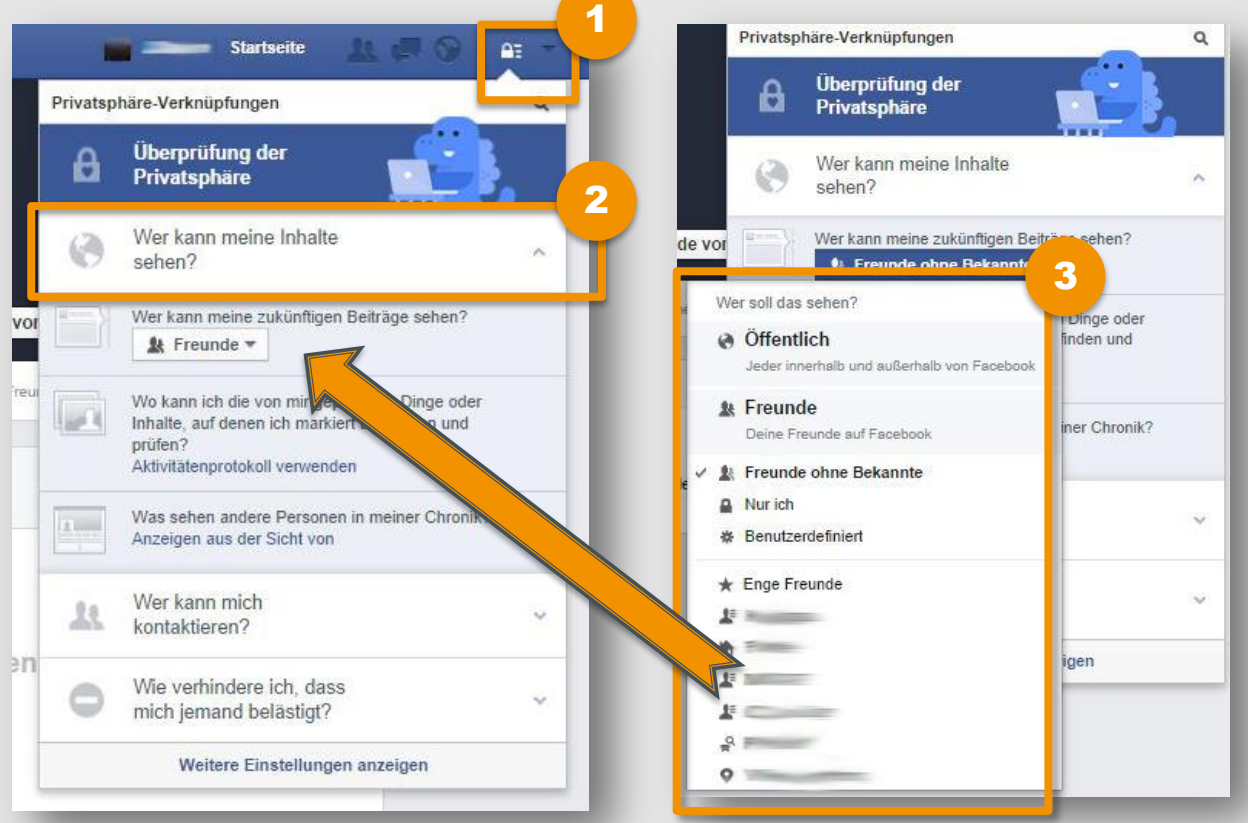

Klicke auf das **Sicherheitsschloss** oben rechts.

[1](#page-12-0)

[2](#page-12-0)

Wähle nun aus den Privatsphäre-Verknüpfungen den Eintrag **"Wer kann meine Inhalte sehen?"**

Lege fest, wer deine zukünftigen Beiträge sehen darf. [3](#page-12-0)

## **Achtung:**

Was du hier einstellst, ist gleichzeitig deine **Standardeinstellung** und wird dir auch direkt beim Posten von neuen Beiträgen angezeigt. Wir empfehlen dir daher, sehr sorgfältig mit der Einstellung "Öffentlich" umzugehen.

Im nächsten Menüpunkt kannst du deine vergangenen Aktivitäten einsehen und verwalten.

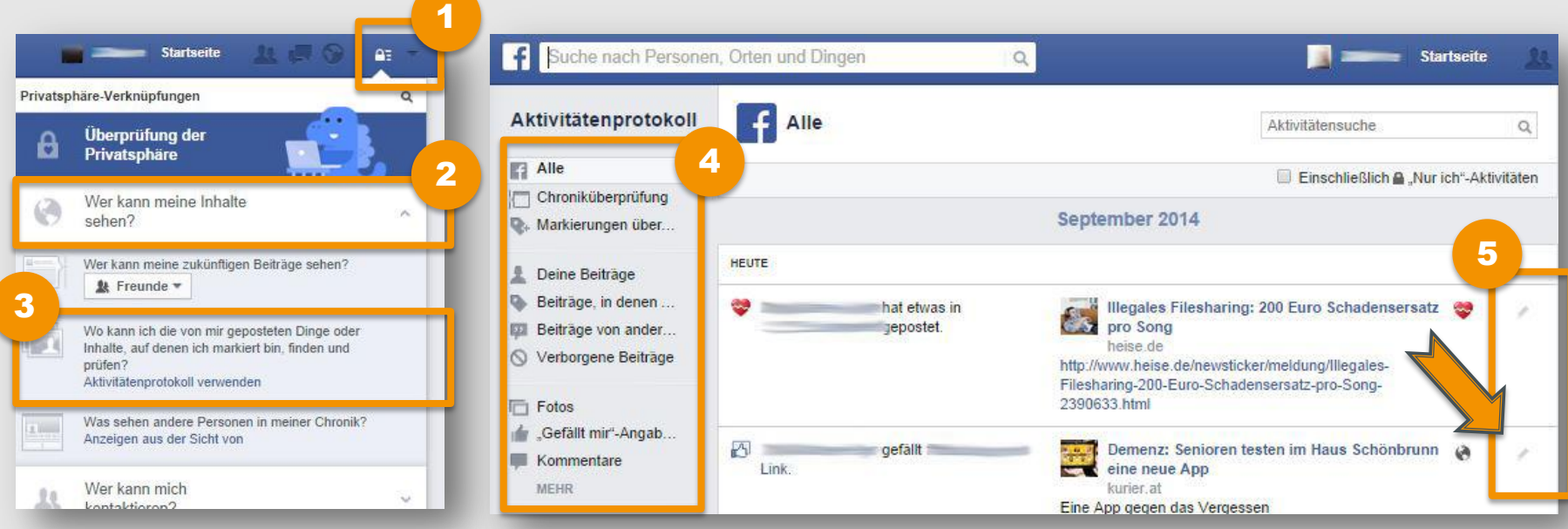

[5](#page-12-0)

[1](#page-12-0) Klicke auf das Sicherheitsschloss oben rechts.

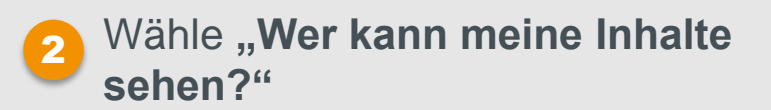

Klicke dann auf "Aktivitätenprotokoll verwenden".

Im Menü links kannst du auswählen, welche deiner Aktivitäten du ansehen möchtest: "Deine Beiträge", "Beiträge in denen du markiert wurdest", "Beiträge **von anderen"** usw. [4](#page-12-0)

Klicke auf den Stift, um deine Aktivitäten einzeln zu bearbeiten (z.B. löschen oder in deiner Chronik ausblenden).

<span id="page-9-0"></span>[3](#page-12-0)

Hier kannst du dir ansehen, wie dein Profil aus der Sicht von anderen aussieht.

[4](#page-12-0)

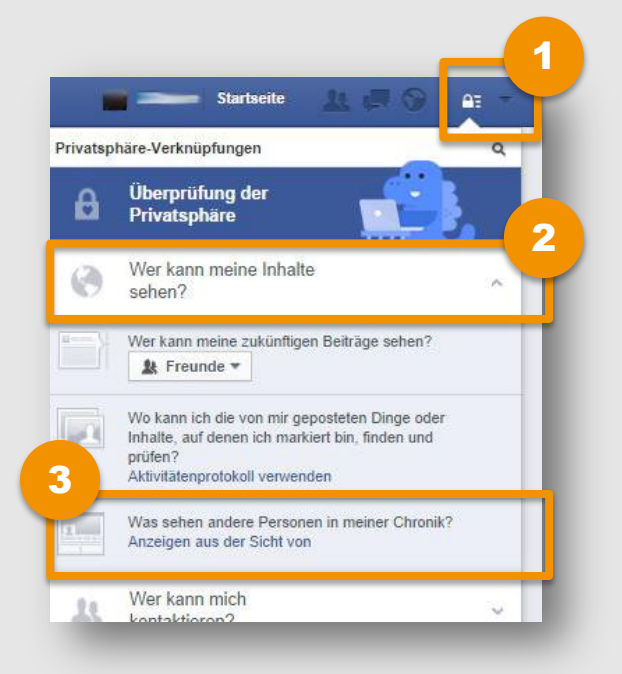

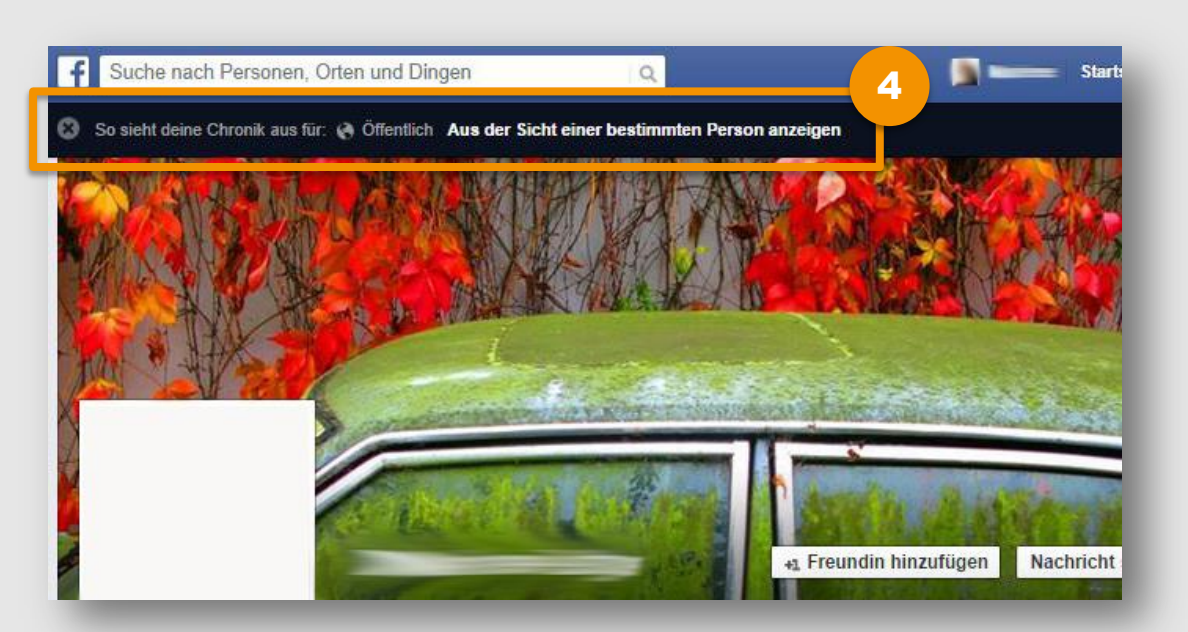

- [1](#page-12-0) Klicke auf das Sicherheitsschloss oben rechts.
- [2](#page-12-0) Wähle **"Wer kann meine Inhalte sehen?"**
- Klicke dann auf **"Anzeigen aus der Sicht von"**, um zu sehen, wie deine Chronik für "Öffentlich" aussieht. [3](#page-12-0)
	- Wähle **"Aus der Sicht einer bestimmten Person anzeigen"** und tippe dann den Namen der gewünschten Person ein, um deine Seite aus deren Sicht zu sehen.

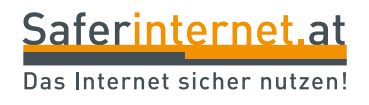

# <span id="page-11-0"></span>**Wer kann mich kontaktieren?**

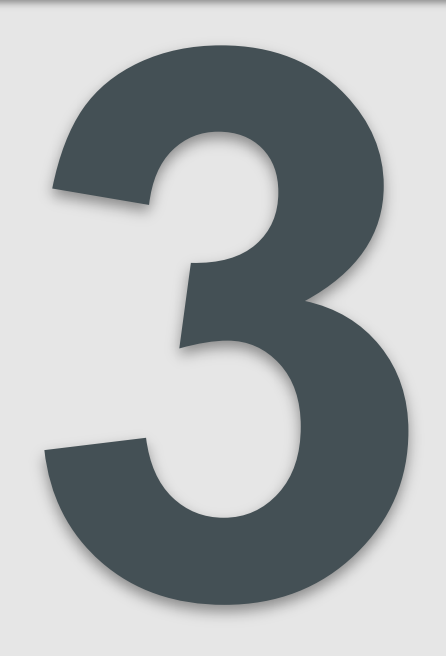

Hier kannst du einstellen, wessen Nachrichten in deinem Posteingang landen können und welche automatisch gefiltert werden.

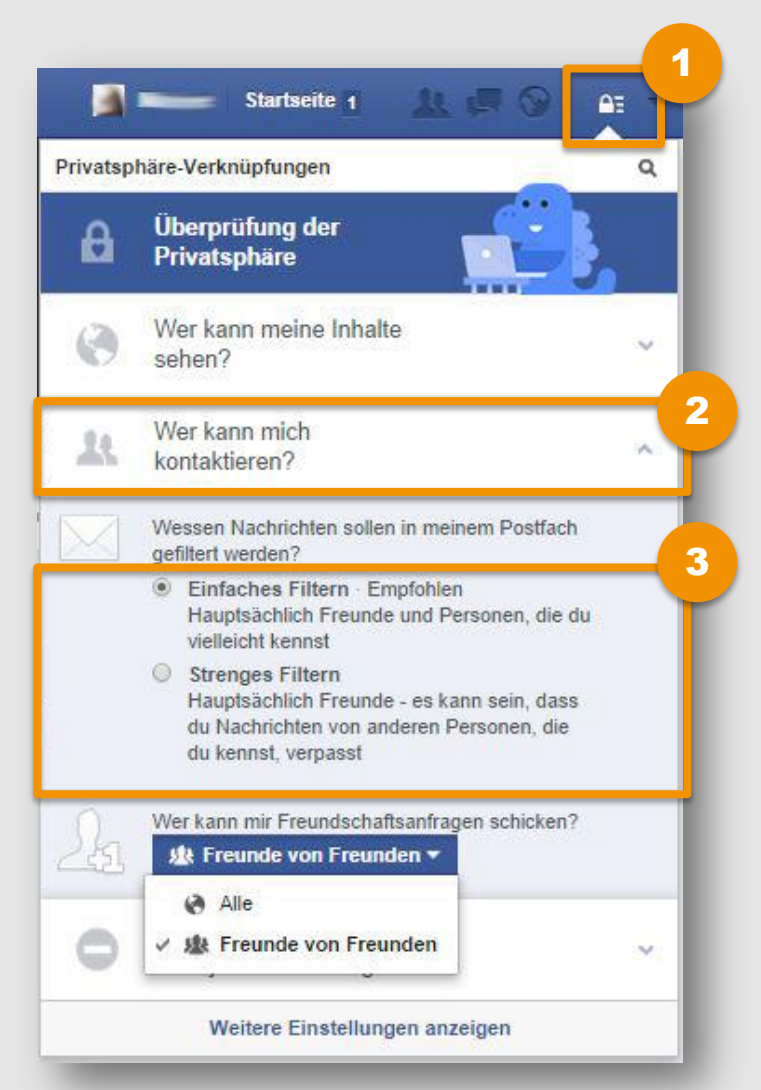

- [1](#page-12-0)
	- Klicke auf das Sicherheitsschloss oben rechts.

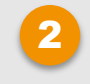

Wähle "Wer kann mich kontaktieren?"

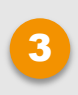

Lege fest, wessen Nachrichten in deinen Posteingang gelangen dürfen.

## **Tipp:**

- **Einstellung für Erwachsene:**  Einfaches Filtern (hauptsächlich Freunde und Personen, die du vielleicht kennst)
- <span id="page-12-0"></span>• **Einstellung für Kinder und Jugendliche:** Strenges Filtern (hauptsächlich Freunde)

Hier kannst du einstellen, wer dir eine Freundschaftanfrage schicken kann und welche automatisch gefiltert werden.

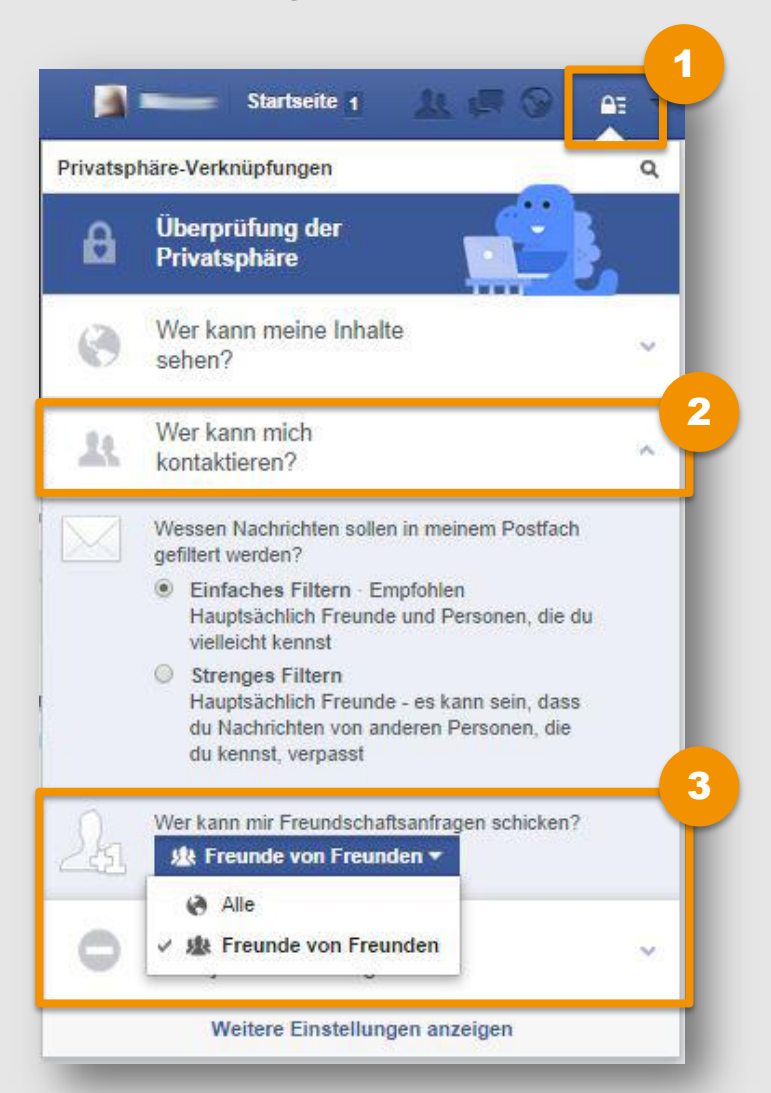

- [1](#page-12-0)
	- Klicke auf das Sicherheitsschloss oben rechts.

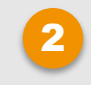

Wähle "Wer kann mich kontaktieren?"

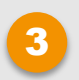

Lege fest, wer die eine Freundschaftsanfrage schicken kann.

## **Empfehlung:**

Um deine Privatsphäre besser zu schützen, empfehlen wir die Einstellung "Freunde von **Freunden"** zu wählen.

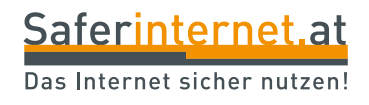

# <span id="page-14-0"></span>**Wie verhindere ich, dass mich jemand belästigt?**

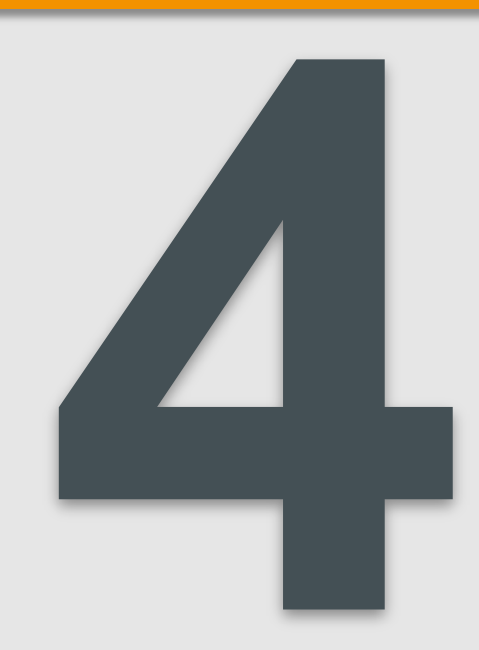

# **Blockieren von Personen**

Wirst du von jemandem auf Facebook belästigt, kannst du diese Person hier blockieren.

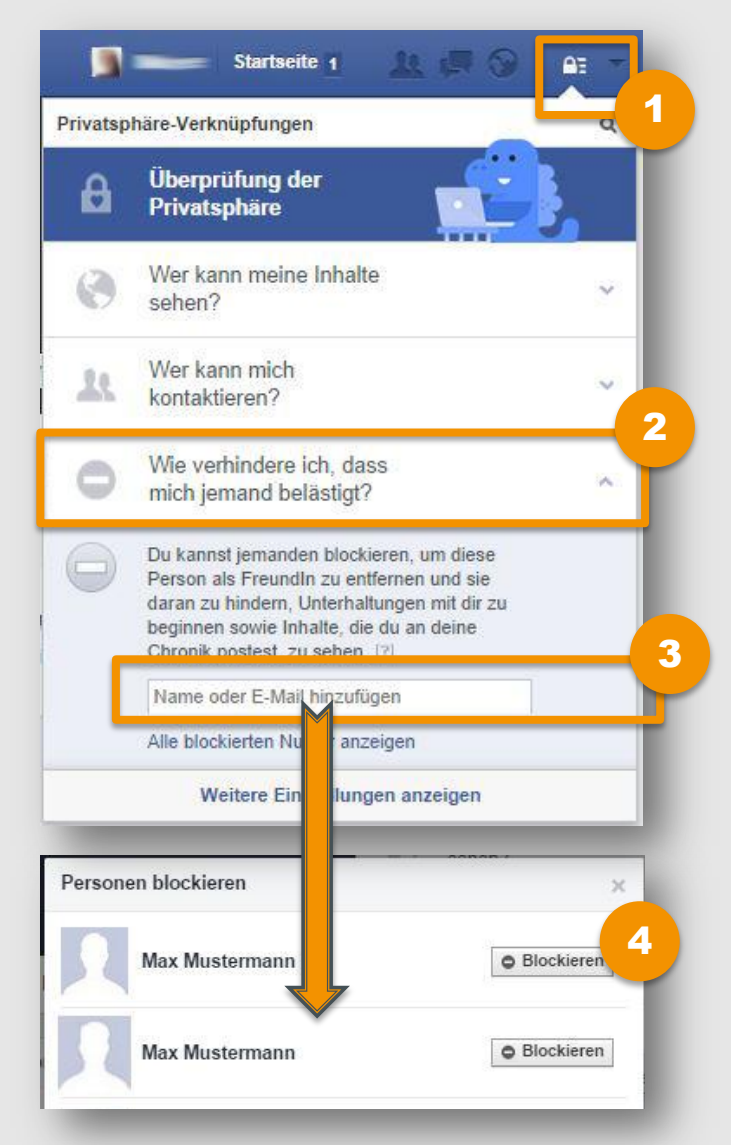

- Klicke auf das Sicherheitsschloss oben rechts. [1](#page-12-0)
- Wähle "Wie verhindere ich, dass **mich jemand belästigt?"** [2](#page-12-0)
- Trage zum Blockieren den Namen oder die E-Mail Adresse der Person ein. [3](#page-12-0)
- Klicke bei der gewünschten Person auf "Blockieren", um sie für dein Facebook-Profil zu sperren. [4](#page-12-0)

### **Tipp:**

Wähle "Alle blockierten Nutzer anzeigen", um zu sehen, wen du bereits blockiert hast.

Wirst du von einem Nutzer/einer Nutzerin beleidigt oder belästigt, kannst du ihn/sie bei den Betreiber/innen von Facebook melden.

[1](#page-12-0)

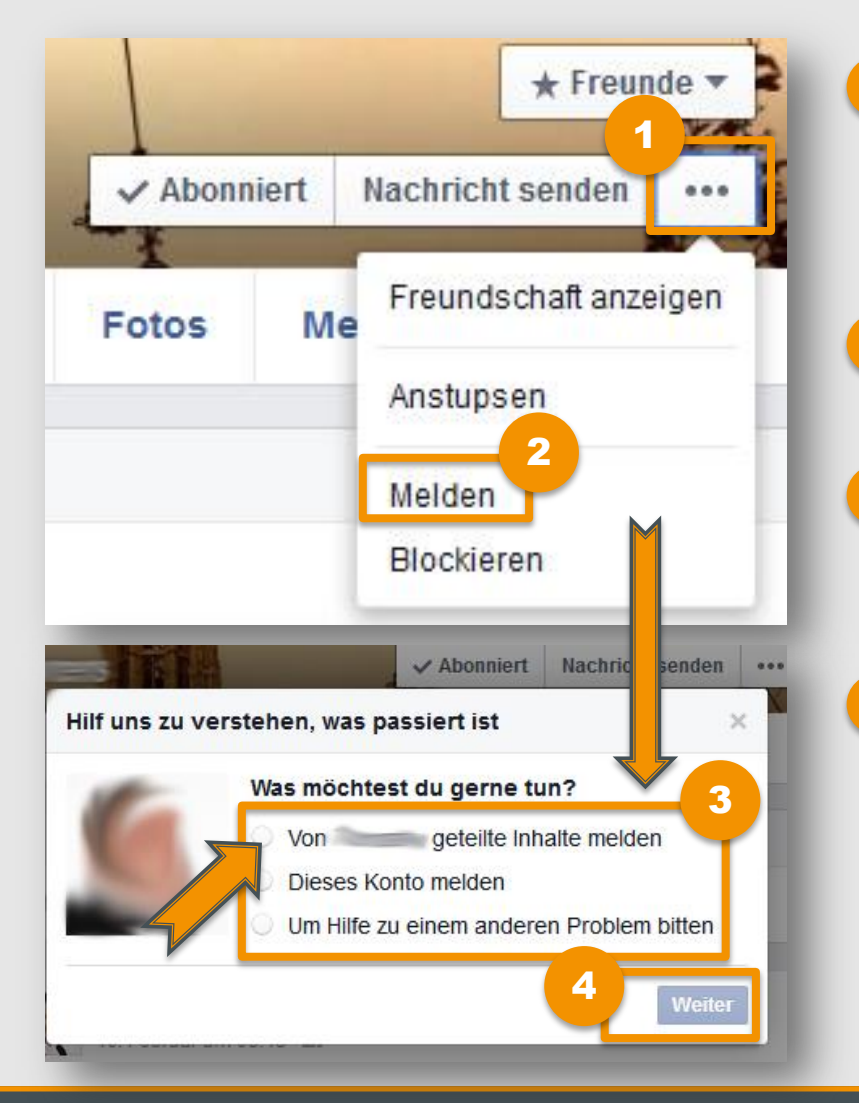

- Wenn du dich auf dessen/deren Profil befindest, klickst du auf die drei Punkte neben "Nachricht senden."
- Wähle aus der Dropdown-Liste den Punkt "Melden". [2](#page-12-0)
- Wähle danach aus, ob du Inhalte der Person oder das Konto melden möchtest. [3](#page-12-0)
- Klicke anschließend auf "**Weiter"** und mache weitere Angaben wie genau die Person dich stört oder belästigt. [4](#page-12-0)

Wenn dich von anderen gepostete Beiträge oder Fotos auf Facebook stören, oder du dich durch diese schikaniert fühlst, kannst du folgendermaßen dagegen vorgehen:

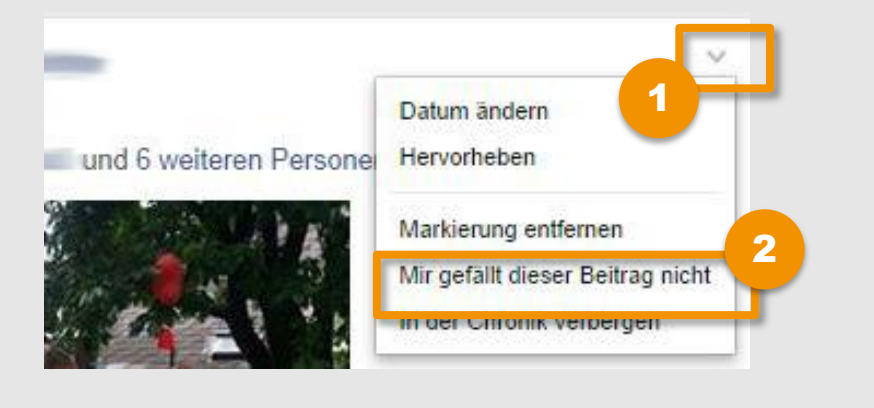

#### Hilf uns zu verstehen, was passiert ist

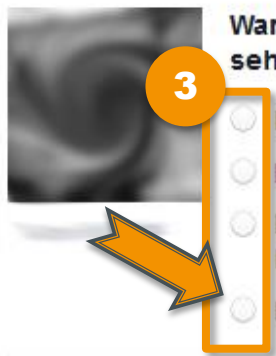

#### Warum möchtest du dieses Foto nicht sehen?

- Es ist nervig oder uninteressant
- Ich bin auf dem Foto und es gefällt mir nicht
- Es sollte meiner Meinung nach nicht auf Facebook sein
- Es handelt sich um Spam

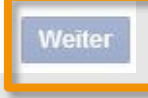

#### Gehe zum geposteten Beitrag/Foto und klicke in der rechten oberen Ecke auf  $\blacksquare$ . [1](#page-12-0)

- Klicke auf **"Mir gefällt dieser Beitrag nicht"**. Bist du auf einem Foto markiert, kannst du auch gleich auf **"Markierung entfernen"** klicken. [2](#page-12-0)
- Wähle im nächsten Schritt aus, warum dich dieser Beitrag/dieses Foto stört, und klicke auf "**Weiter"**. Folge danach dem Menü und mache weitere Angaben. [3](#page-12-0)

### **Hinweis:**

Auf dieselbe Weise kannst du auch **Inhalte melden, die illegal sind oder gegen die Nutzungsbedingungen verstoßen!**

# **Mobbing stoppen**

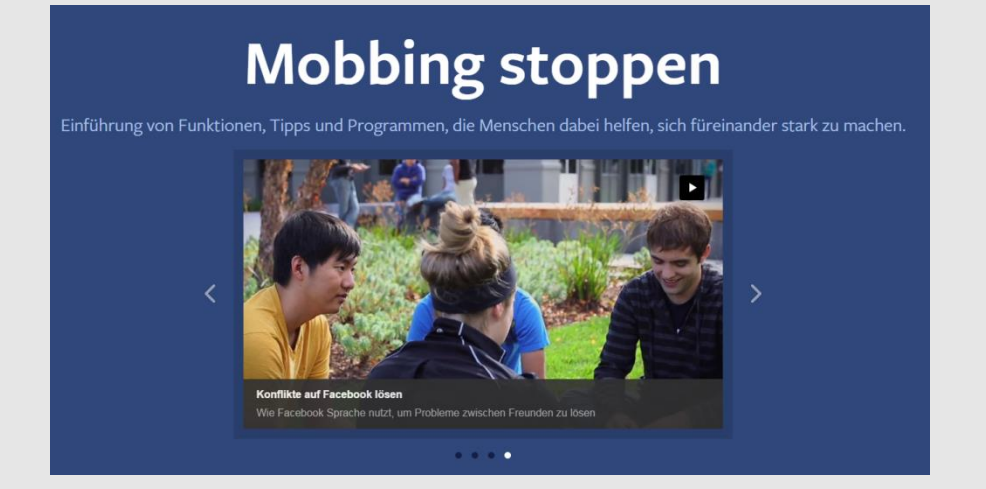

## **Linktipp:** [facebook.com/mobbingstoppen](https://www.facebook.com/mobbingstoppen)

Das Portal "Mobbing stoppen" von Facebook bietet Informationen und Tipps für **Jugendliche, Eltern und Lehrende, wie Funktionen der Plattform genutzt werden können, um gegen Cyber-Mobbing vorzugehen.**

Stößt du auf einen Beitrag mit kinderpornografischem oder nationalsozialistischem Inhalt, dann kannst du diesen auch **bei der Stopline melden!** 

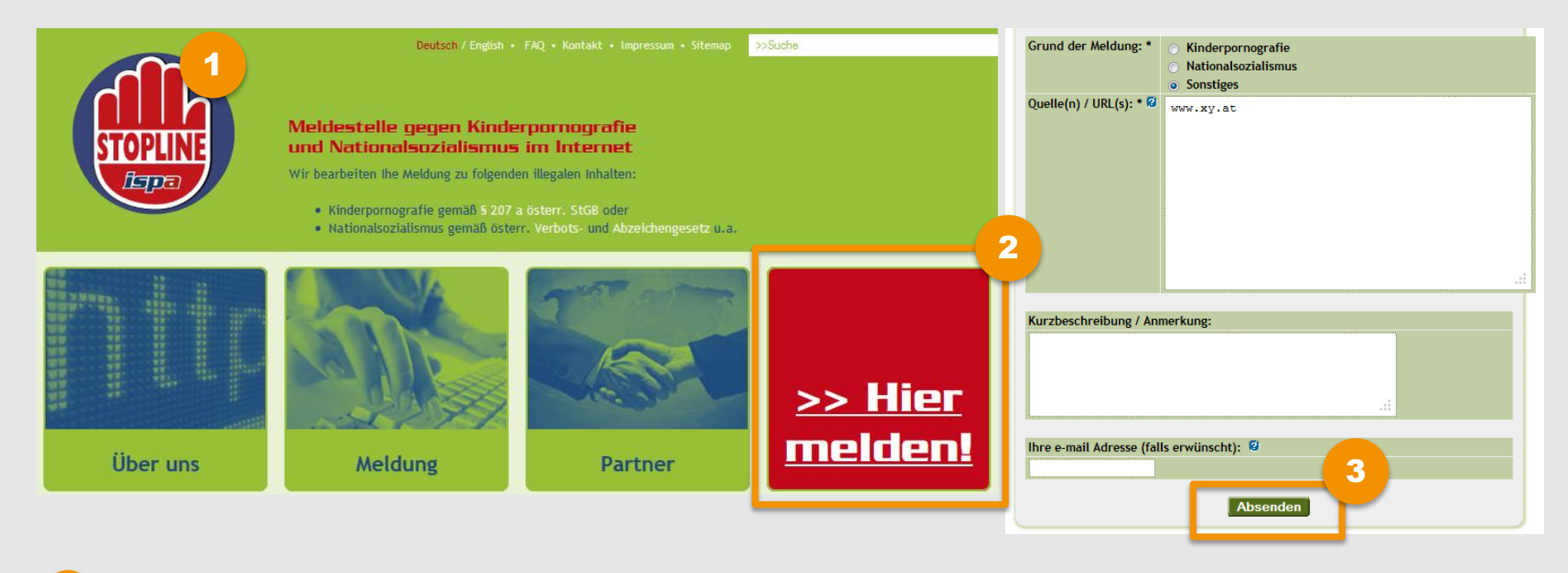

#### Gehe auf **[www.stopline.at](http://www.stopline.at/)** [1](#page-9-0)

- Klicke auf ">> Hier melden!" [2](#page-9-0)
- Gib den Grund für deine Meldung und die Quelle an und klicke auf "Absenden" [3](#page-9-0)

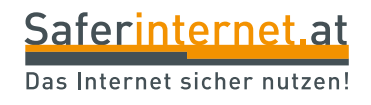

# <span id="page-20-0"></span>**Freundeslisten**

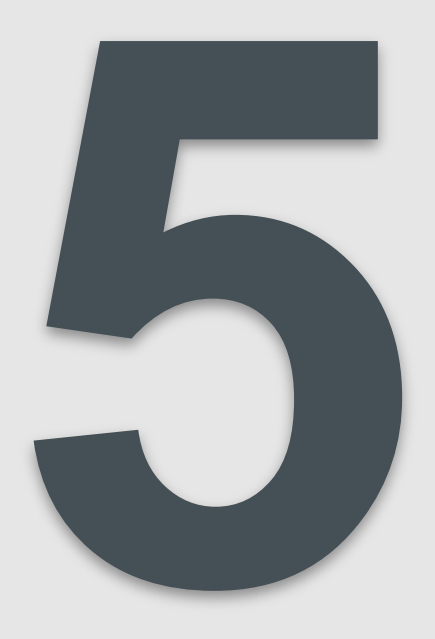

Teile deine Freunde in Freundeslisten ein (z. B. Enge Freunde, Familie, Schule, Uni, Arbeit, Sportverein, …) – auf diese Weise kannst du besser steuern, für wen deine Inhalte sichtbar sind. Die Freundeslisten kannst du dann direkt beim Posten im Publikumsfeld auswählen (siehe auch [Folie 29\)](#page-31-0).

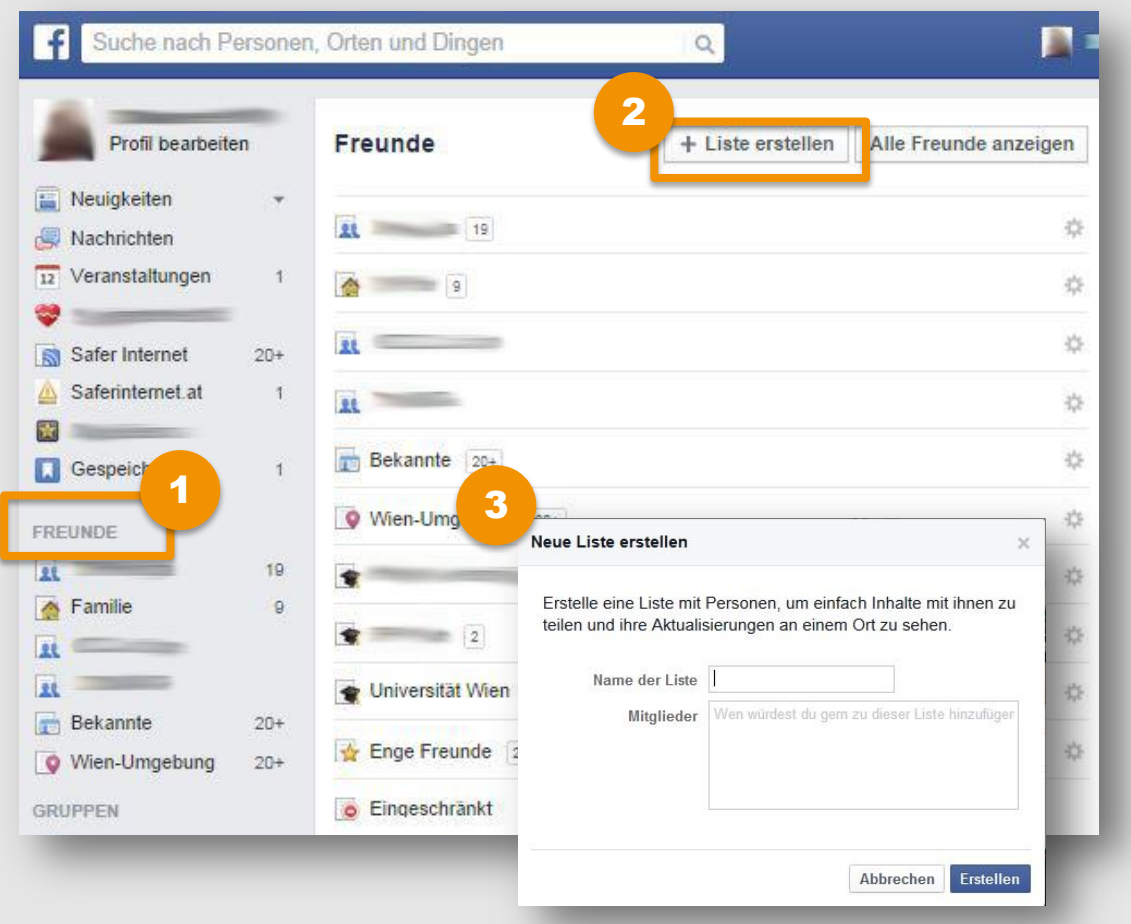

Gehe auf deine Startseite und klicke links auf **"Freunde"**, um zu deinen Freundeslisten zu gelangen [1](#page-12-0)

Wähle nun "Liste **erstellen"**, um eine neue Liste anzulegen. [2](#page-12-0)

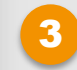

Bestimme den Namen der Liste und die Mitglieder.

**Tipp:**  Du kannst einzelne Freunde auch **zu mehreren Freundeslisten** hinzufügen. Du kannst selbst entscheiden, wer sehen kann, mit wem du auf Facebook befreundet bist. Diese Einstellungen kannst du im Aktivitätenprotokoll festlegen.

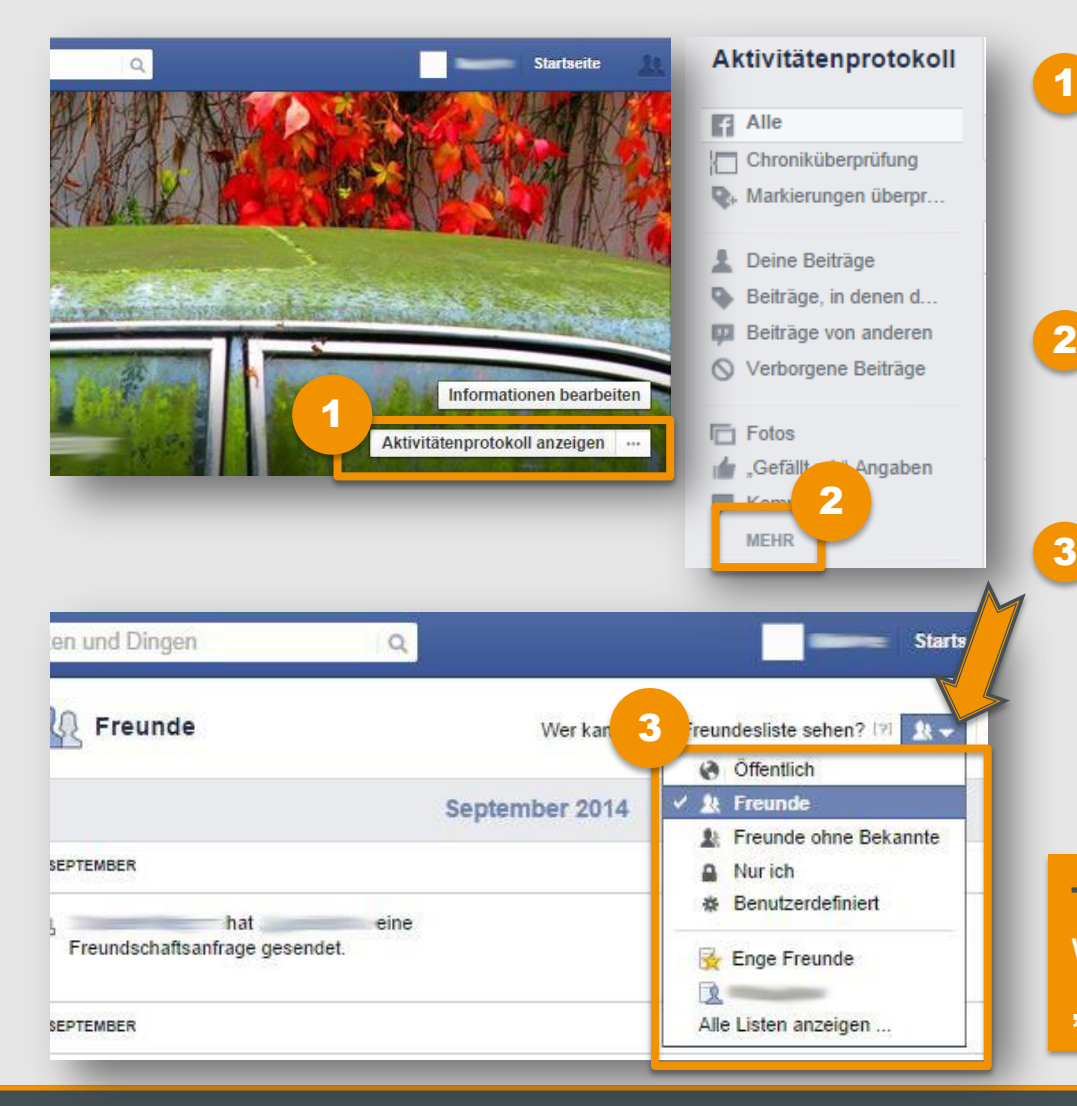

- Öffne entweder über das Schlosssymbol oben rechts oder direkt in deiner Chronik, rechts unter deinem Titelbild, das **Aktivitätenprotokoll**.
- Klicke im Menü links auf "Mehr" und wähle dann "**Freunde"**, um das Freundeslisten-Protokoll zu öffnen.
	- Stelle nun oben rechts bei "**Wer kann deine Freunde sehen?"** mit einem Klick auf  $\blacktriangleright$  ein, für wen deine Freunde sichtbar sein sollen.

## **Tipp:**

Wir empfehlen die Einstellung **"Freunde".** 

#### **Leitfaden: Sicher unterwegs in Facebook**

Wenn du Freunde zu deiner "Eingeschränkt"-Liste hinzufügst, können sie nur jene Informationen und Beiträge sehen, die du öffentlich zugänglich gemacht hast. Sie werden nicht darüber benachrichtigt, dass sie zu dieser Liste hinzugefügt wurden.

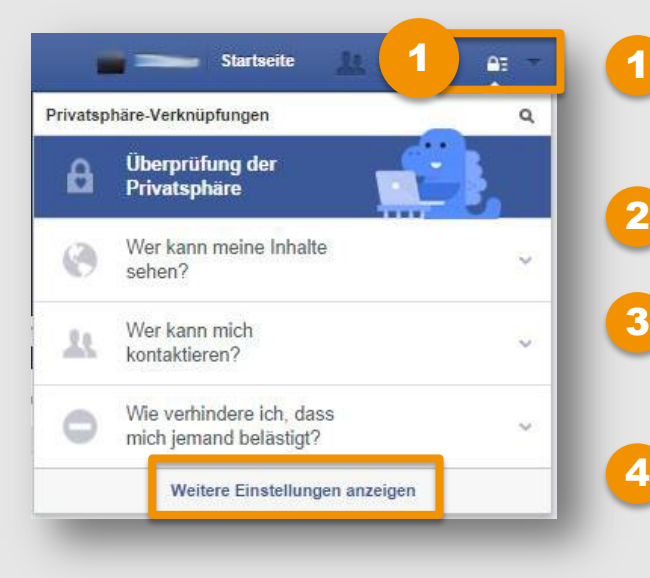

- Klicke auf das Schlosssymbol oben rechts und wähle **"Weitere Einstellungen anzeigen"**.
- Gehe im Menü links auf "Blockieren".
- Klicke bei **"Eingeschränkte Liste"** auf **"Liste bearbeiten"**. [3](#page-12-0)
	- Wähle den Eintrag "**Freunde**", um nach Kontakten zu suchen. Wähle den Kontakt aus, den du zur Liste hinzufügen möchtest und klicke auf "**Fertig**".

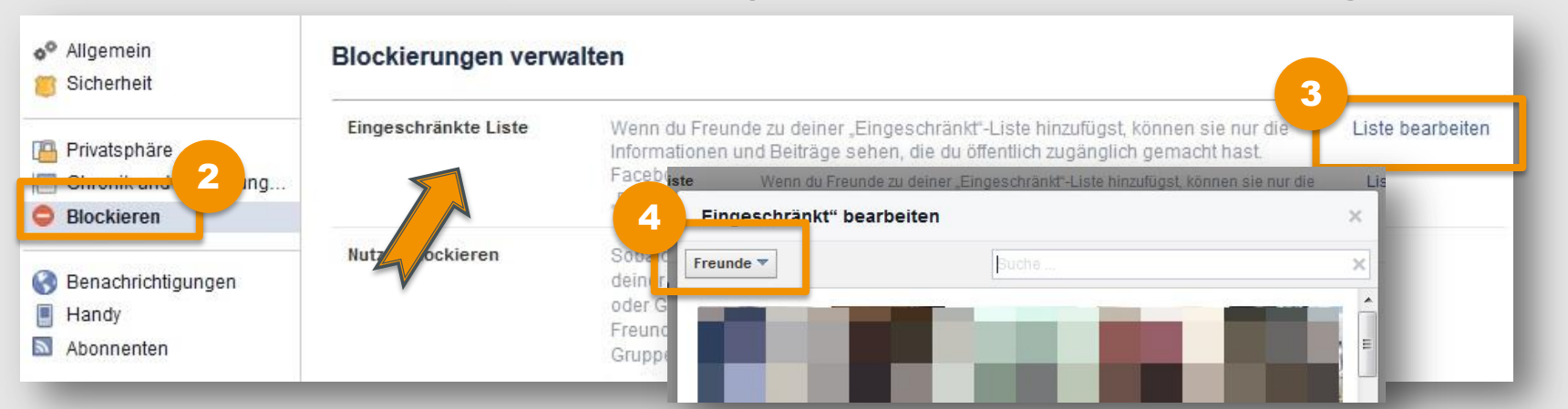

### **Leitfaden: Sicher unterwegs in Facebook**

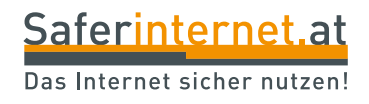

# <span id="page-24-0"></span>**Sichtbarkeit von Inhalten festlegen**

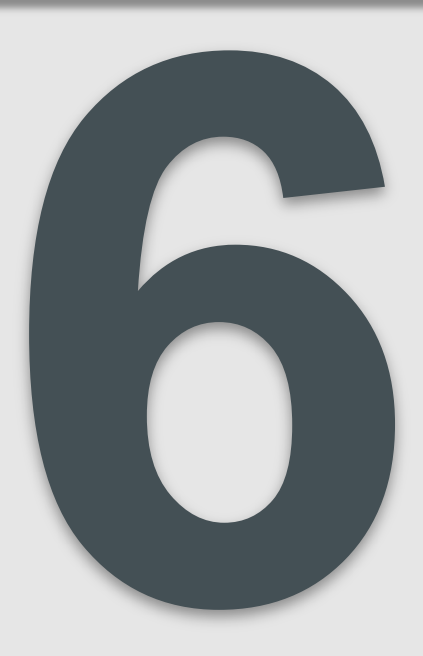

Du kannst selbst festlegen, wer sehen soll, mit wem du befreundet bist oder in welchen Beiträgen oder Fotos du markiert wurdest. Diese Einstellungen kannst du im Aktivitätenprotokoll festlegen und verändern. Dieses lässt sich auf zwei Wegen öffnen.

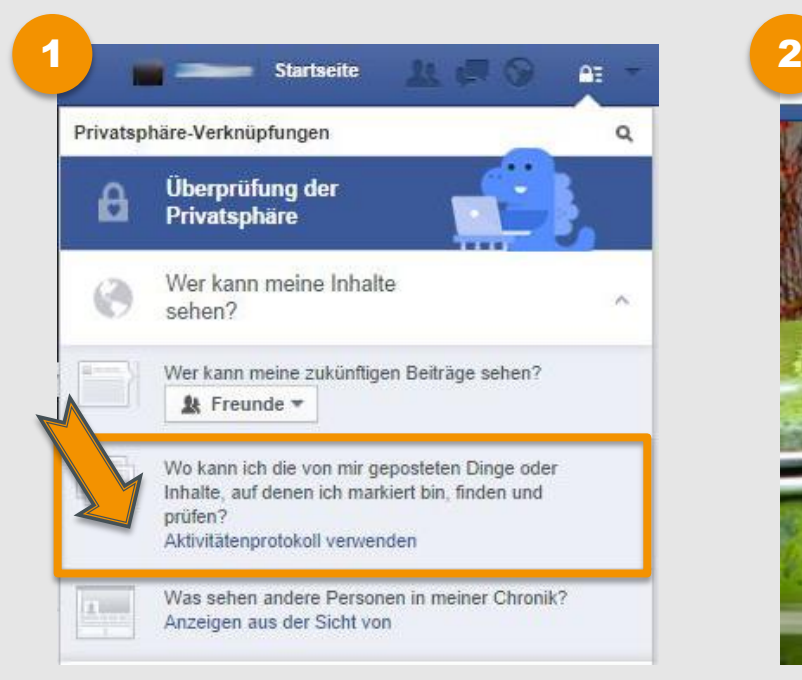

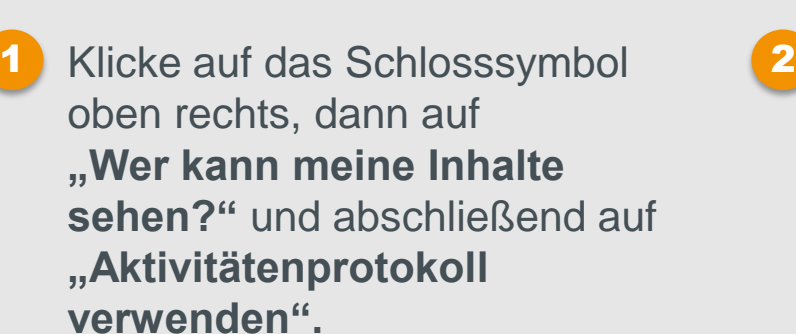

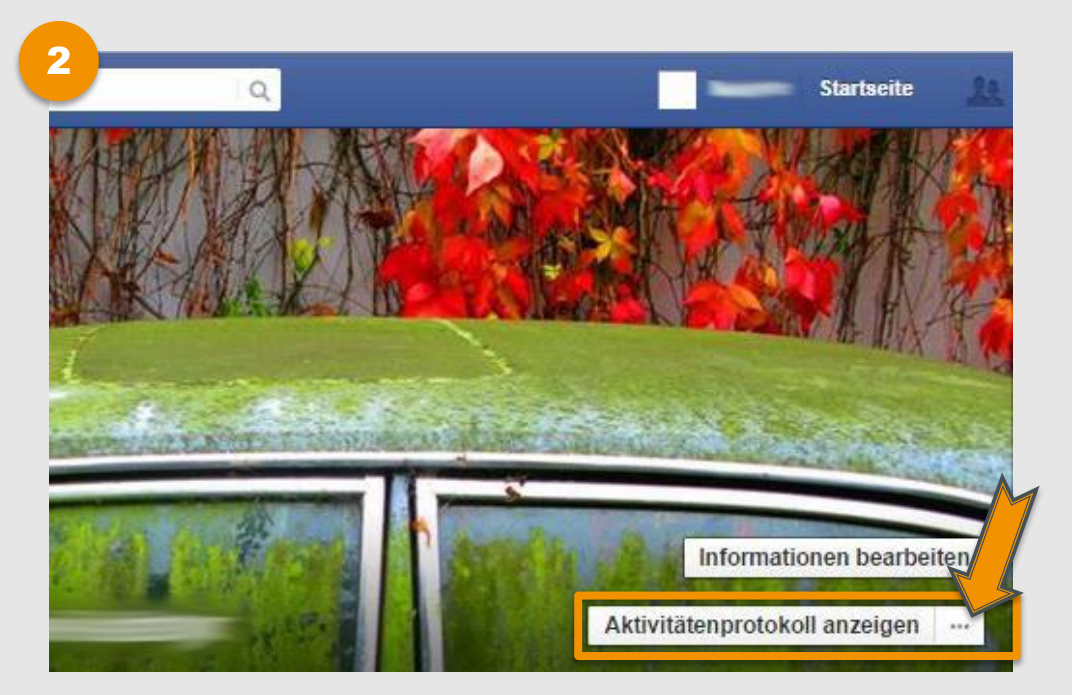

Gehe in deine Chronik und klicke rechts unter deinem Titelbild, auf "**Aktivitätenprotokoll anzeigen"**.

Im Aktivitätenprotokoll kannst du unter anderem festlegen, wer sehen kann, mit wem du befreundet bist.

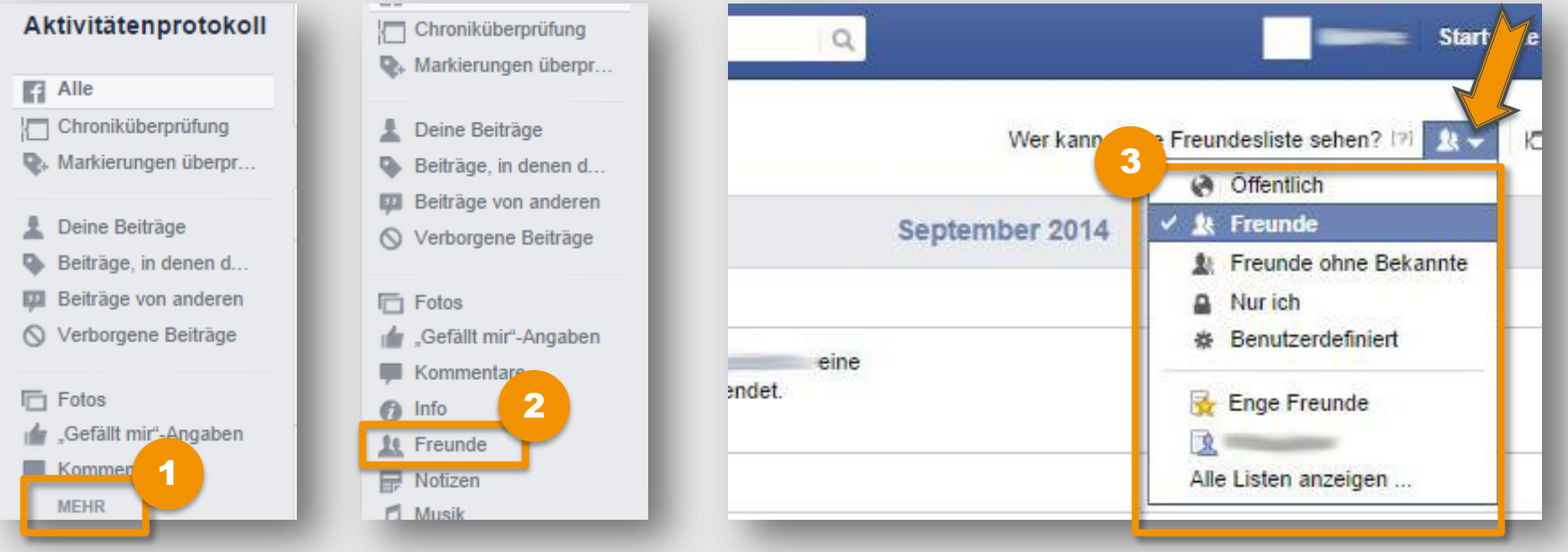

Klicke im Menü links auf "Mehr" um das vollständige Menü sehen zu können. [1](#page-12-0)

- Wähle "Freunde", um das Freundeslisten-Protokoll zu öffnen. [2](#page-12-0)
- Stelle nun oben rechts bei "Wer kann deine Freunde sehen?" mit einem Klick auf  $\boxed{-}$  ein, für wen deine Freunde sichtbar sein sollen. [3](#page-12-0)

Du kannst im Aktivitätenprotokoll festlegen, wer sehen kann, in welchen Beiträgen du markiert wurdest.

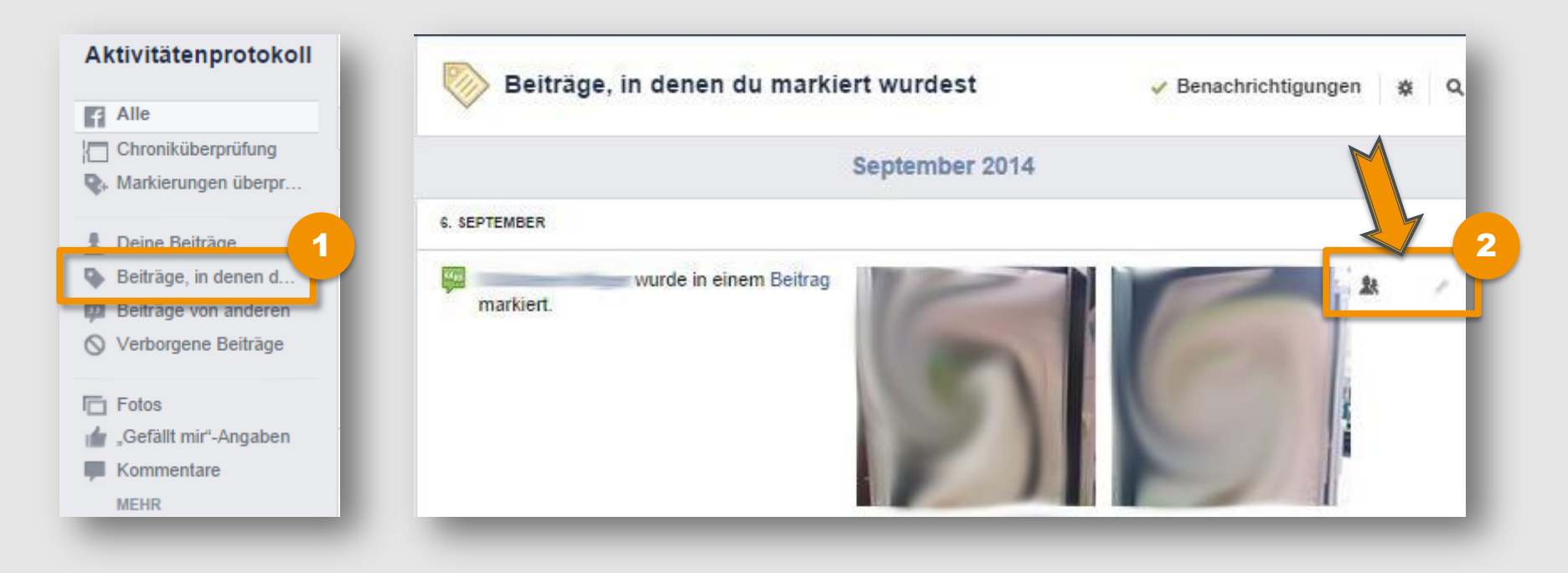

Klicke im Menü links auf "Beiträge in denen du markiert wurdest". [1](#page-12-0)

Hier siehst du, für wen ein Beitrag sichtbar ist. Mit einem Klick auf das Stiftsymbol kannst du die Markierung entfernen oder den Beitrag aus deiner Chronik ausblenden. [2](#page-12-0)

Du kannst selbst entscheiden, wer sehen kann, auf welchen Fotos du markiert wurdest.

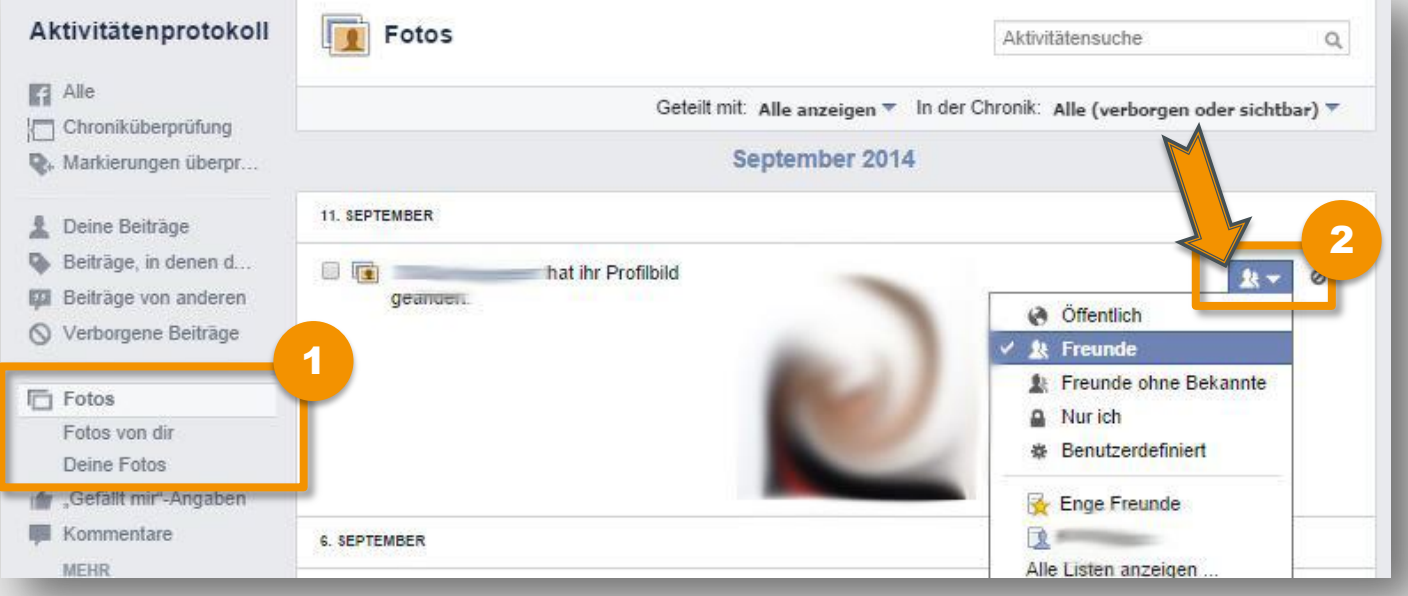

Klicke im Menü links auf **"Fotos"**, um zum Protokoll deiner Fotos zu gelangen. [1](#page-12-0)

Hier siehst du, für wen ein Foto sichtbar ist. Für deine **eigenen Fotos** kannst du die Sichtbarkeit selbst einstellen. Bei Fotos, auf denen du **von anderen markiert** wurdest, kannst du hier die **Markierung entfernen** oder das Foto **aus deiner Chronik ausblenden.** [2](#page-12-0)

## **Tipp:**

Du kannst in den Einstellungen festlegen, dass du darüber benachrichtigt wirst, wenn jemand dich auf einem Foto oder in einem Beitrag markiert!

Du kannst direkt beim Erstellen eines Fotoalbums einstellen, wer dieses sehen darf.

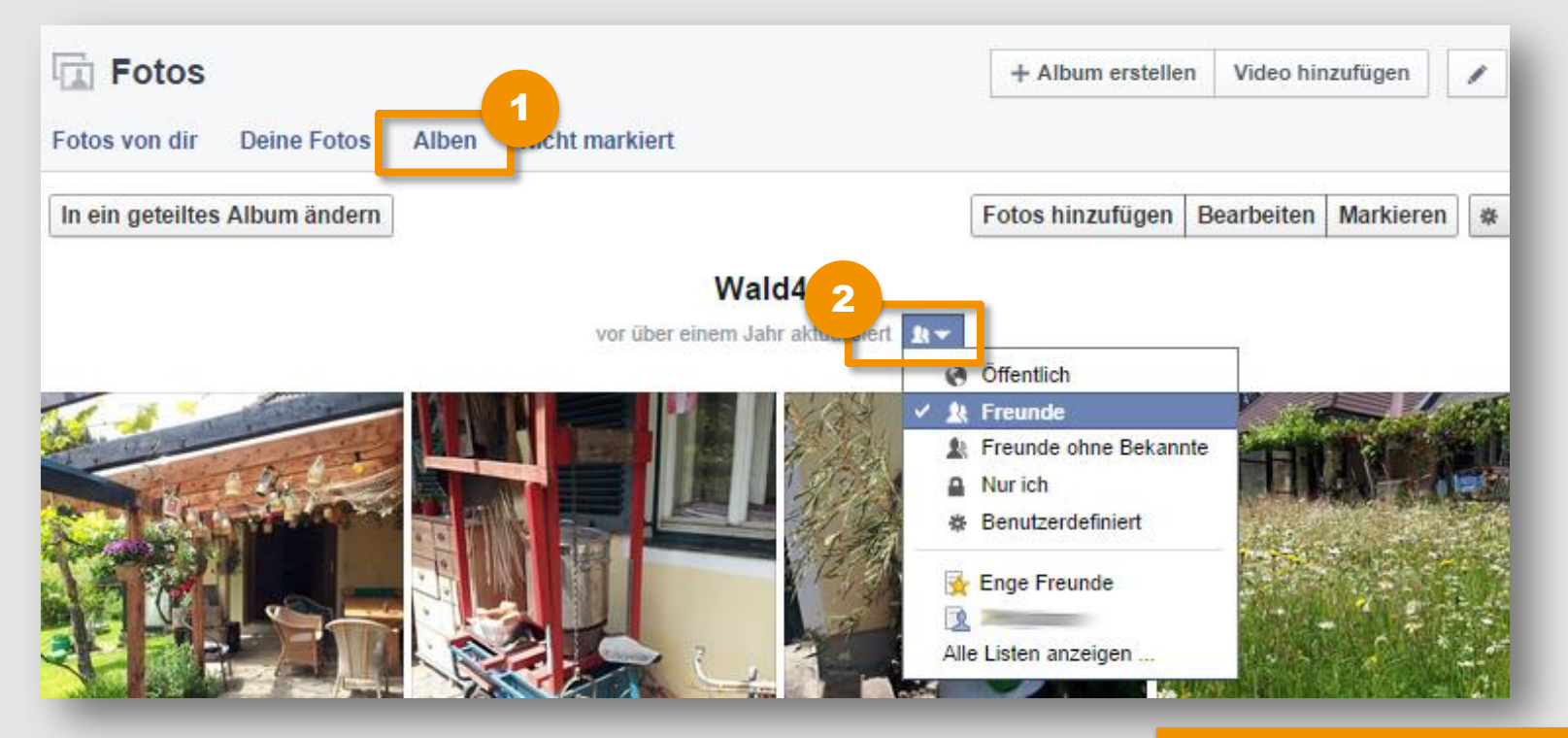

- Gehe in deine Chronik und wähle links deine **Fotos**  aus. Klicke dann auf "Alben" um zu deinen Fotoalben zu gelangen. [1](#page-12-0)
- Wähle ein bestimmtes Fotoalbum aus. Klicke auf und lege dann in der Dropdown-Liste fest, wer dieses Album sehen darf. [2](#page-12-0)

**Tipp:**

Überlege sorgfältig, für welche Augen diese Fotos wirklich bestimmt sind. N**icht jedes Foto ist für jedermann geeignet!** 

Wenn dich von anderen gepostete Fotos auf Facebook stören oder du dich durch diese schikaniert fühlst, kannst du folgendermaßen dagegen vorgehen:

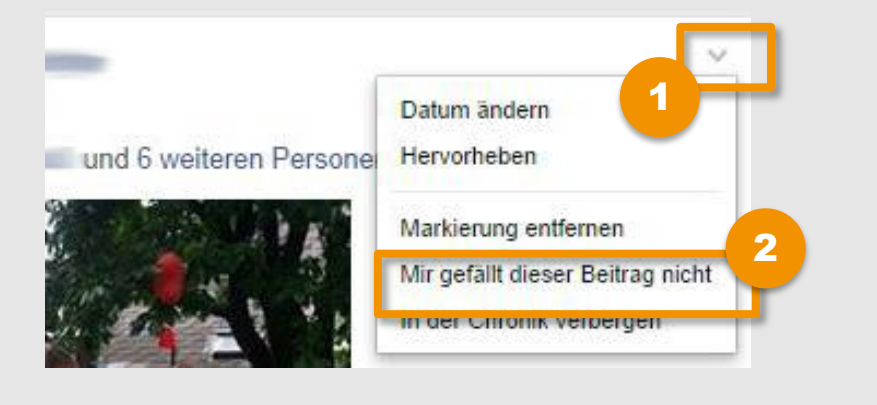

#### Hilf uns zu verstehen, was passiert ist

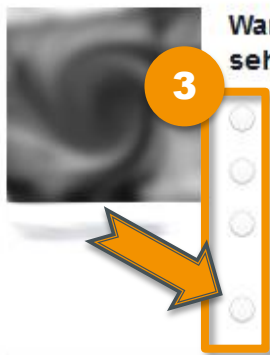

#### Warum möchtest du dieses Foto nicht sehen?

- Es ist nervig oder uninteressant
- Ich bin auf dem Foto und es gefällt mir nicht
- Es sollte meiner Meinung nach nicht auf Facebook sein
- Es handelt sich um Spam

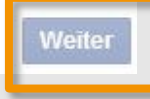

Gehe zum geposteten Foto und klicke in der rechten oberen Ecke auf | [1](#page-12-0)

- Klicke auf **"Mir gefällt dieser Beitrag nicht"**. Bist du auf dem Foto markiert, kannst du auch gleich auf **"Markierung entfernen"** klicken. [2](#page-12-0)
- Wähle im nächsten Schritt aus, warum dich dieses Foto stört, und klicke auf **"Weiter"**. Folge danach dem Menü und mache weitere Angaben. [3](#page-12-0)

## **Hinweis:**

Auf dieselbe Weise kannst du auch **Inhalte melden, die illegal sind oder gegen die Nutzungsbedingungen verstoßen!** Du kannst bei jeder einzelnen Statusmeldung das gewünschte Publikum direkt beim Posten oder nach dem Posten einstellen – die "Privatsphäre-Verknüpfung" ändert sich dann automatisch mit.

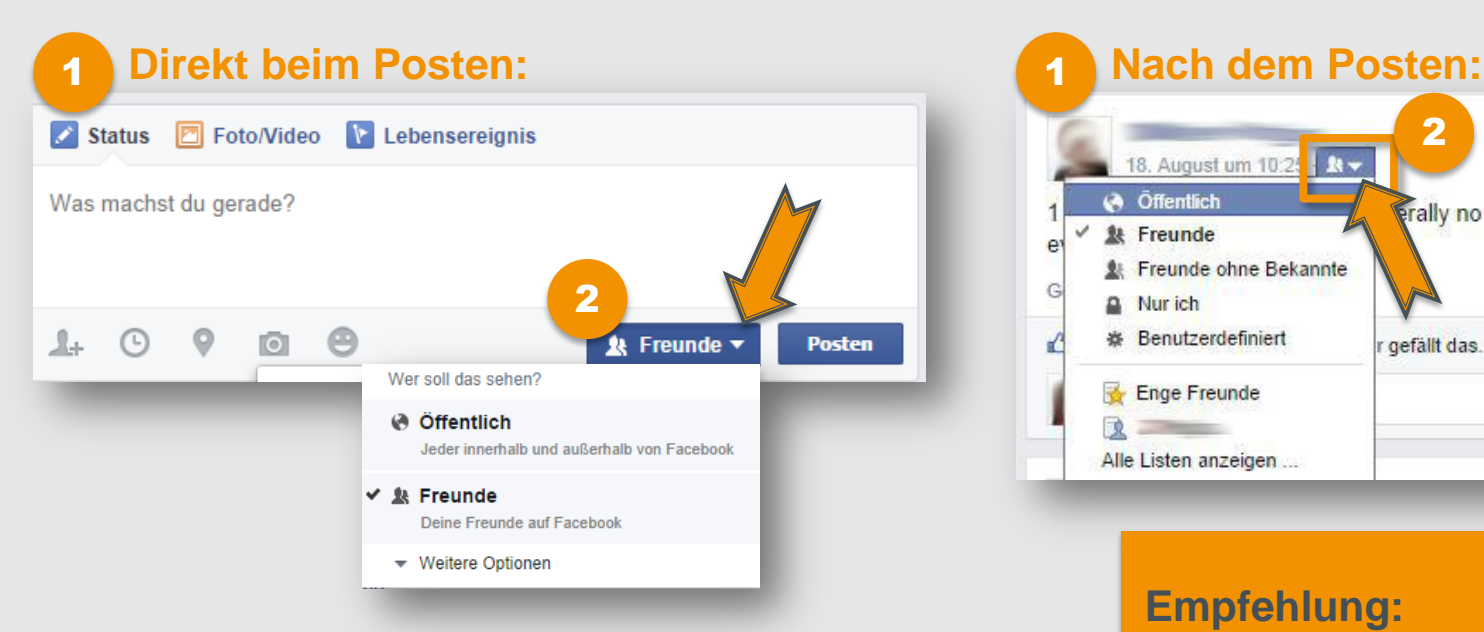

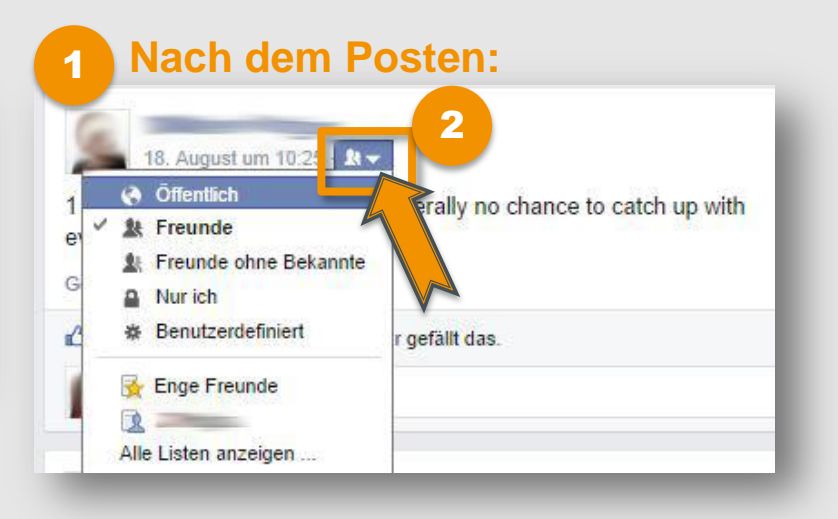

## **Empfehlung:**

Um deine Privatsphäre zu schützen raten wir dir, mit der Einstellung "**Öffentlich"** sehr sorgfältig umzugehen und stattdessen "Freunde" auszuwählen.

- Gehe in deine Chronik und verfasse eine neue Statusmeldung bzw. wähle eine bereits gepostete Meldung. [1](#page-12-0)
- <span id="page-31-0"></span>Stelle mit einem Klick auf ein, wer deine Statusmeldung sehen soll. [2](#page-12-0)

Hier kannst du die Sichtbarkeit von einzelnen Profilinformationen einschränken.

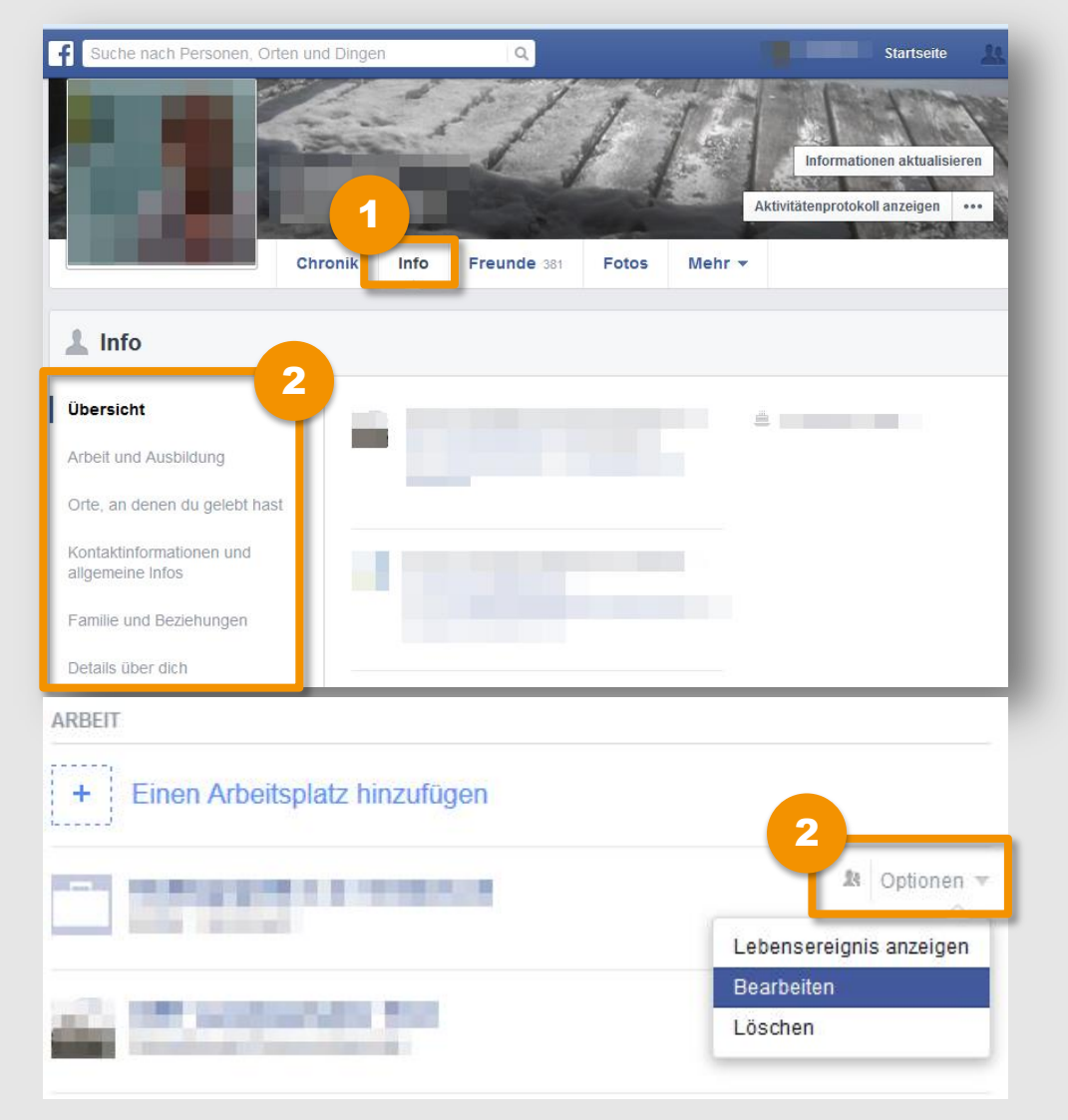

- Gehe zu deiner Chronik und klicke auf "Info". [1](#page-12-0)
- Wähle aus der Liste links eine Informationsgruppe, wie z.B. "Arbeit und **Ausbildung"**. [2](#page-12-0)
- Wenn du mit der Maus über die einzelnen Informationen fährst, erscheint das Feld **"Optionen"** – wähle **"Bearbeiten".**  [3](#page-12-0)

# **Sichtbarkeit von Profilinformationen**

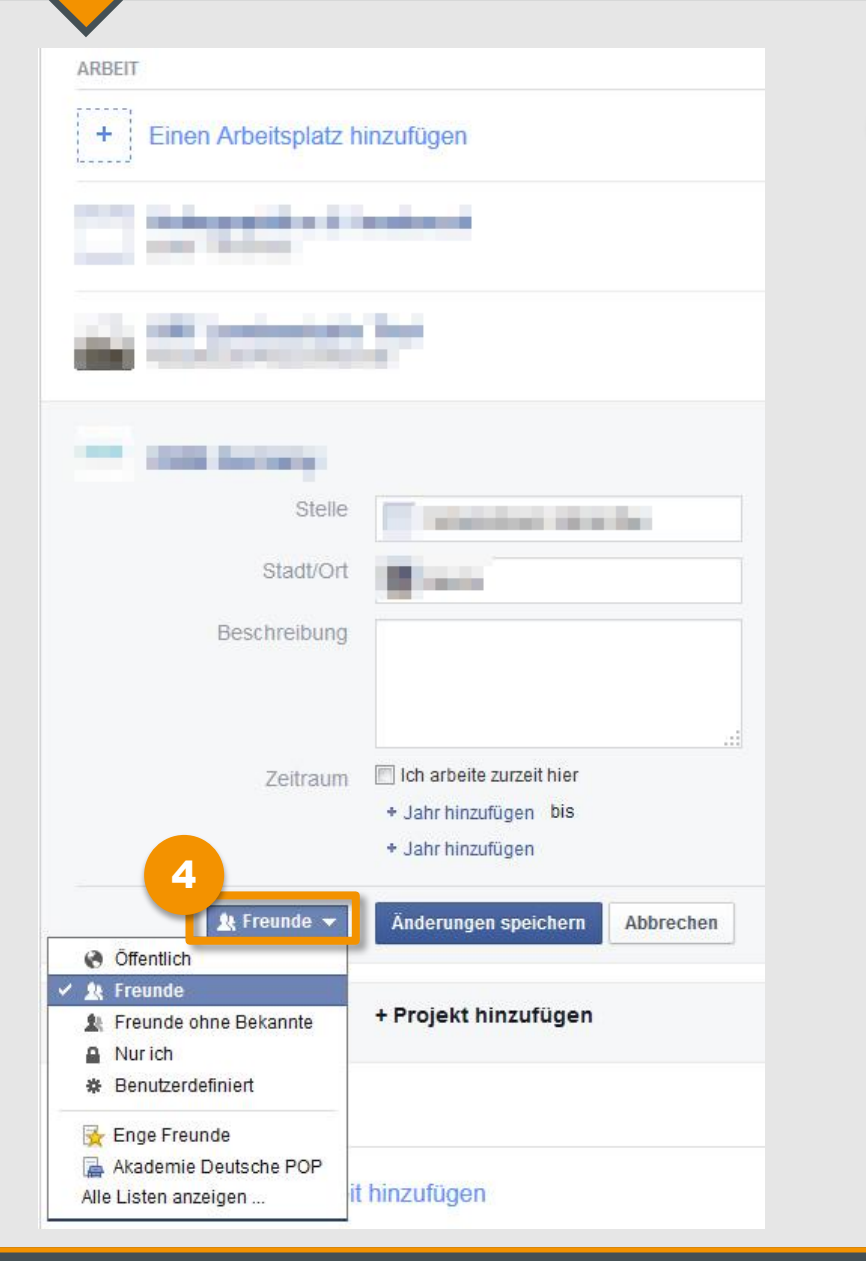

Hier kannst du nun deine Angaben überarbeiten und einstellen, für wen deine Informationen sichtbar sind. Klicke hierfür auf das **Publikumssymbol.**

**Tipp:** 

[4](#page-12-0)

Wir empfehlen dir, **persönliche Informationen**, wie deinen Wohnort, deine Schule, Handynummer etc. am besten nur für "Freunde" oder individuelle Freundeslisten sichtbar zu machen.

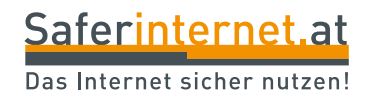

# <span id="page-34-0"></span>**Weitere Einstellungen**

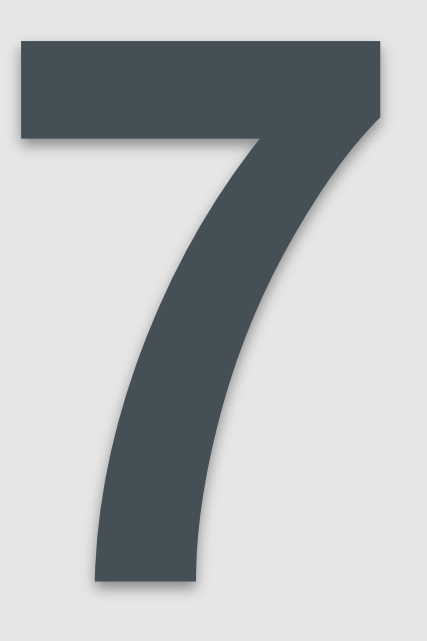

## **Weitere Einstellungen**

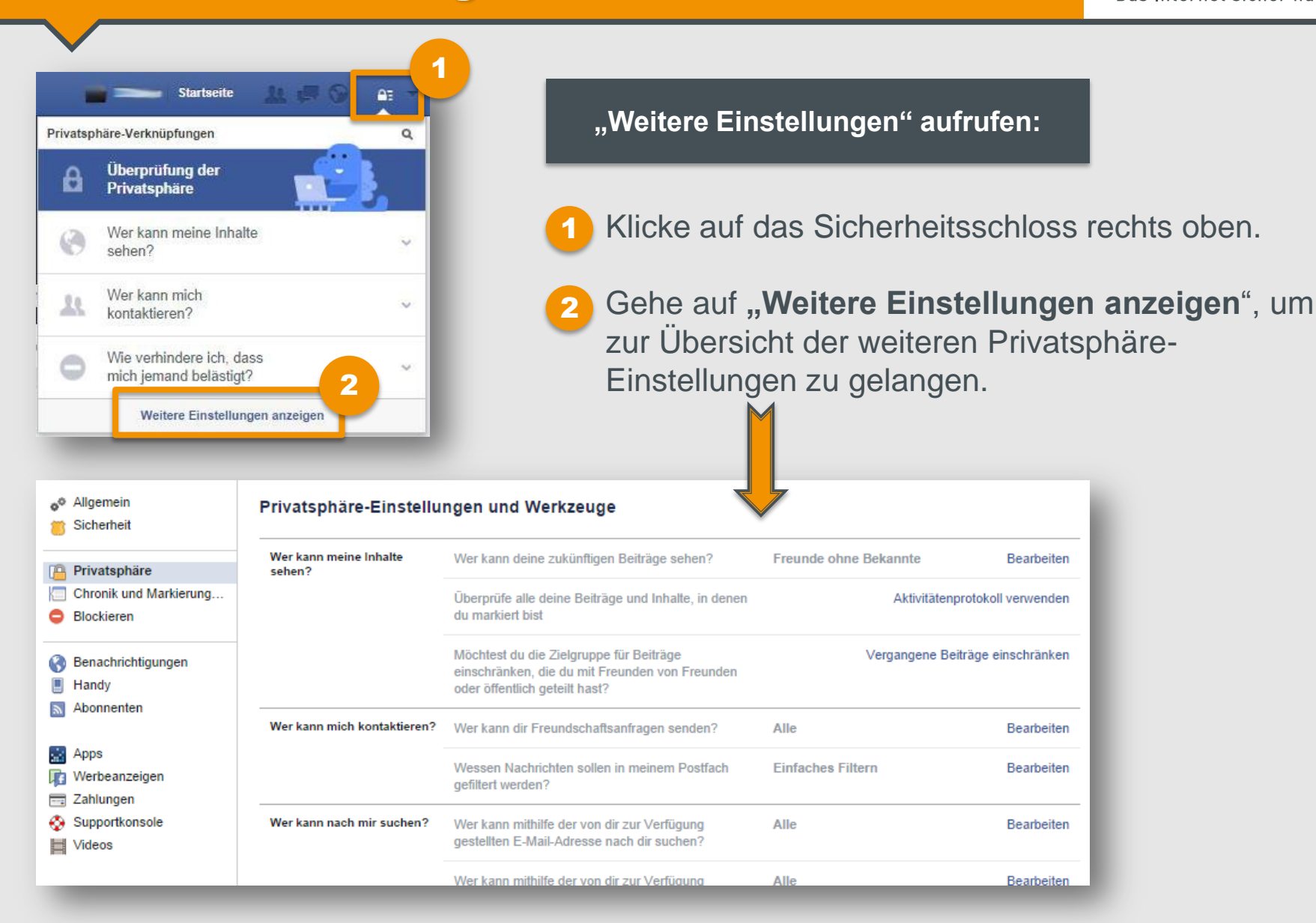

Hier kannst du auch rückwirkend einstellen, wer deine Beiträge sehen kann.

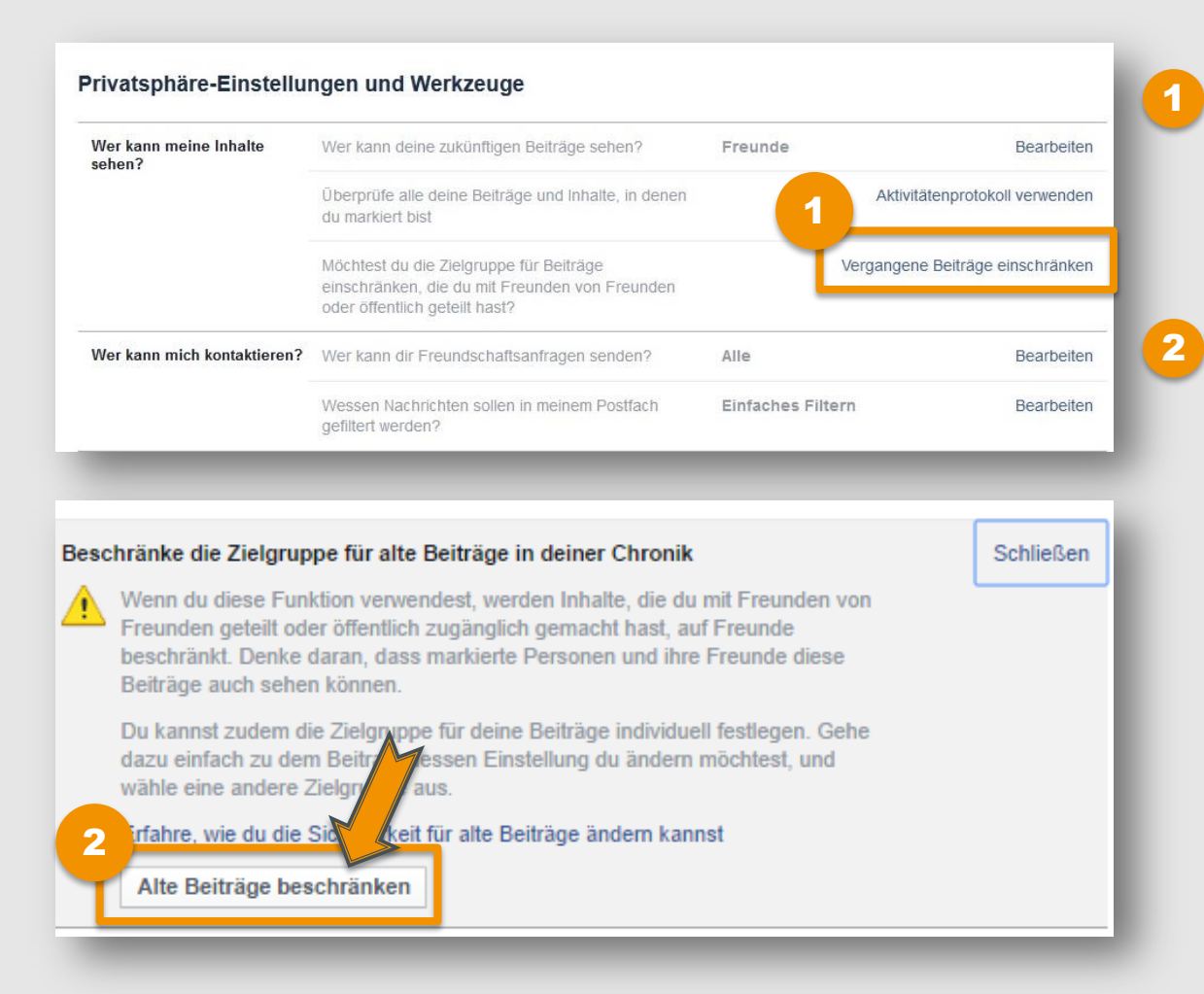

Gehe auf weitere Einstellungen und klicke auf **"Vergangene Beiträge einschränken"**.

Wähle "**Alte Beiträge beschränken",** um die Sichtbarkeit aller vergangenen Inhalte auf **"Freunde"** zu beschränken (auch wenn die Einstellung ursprünglich "Öffentlich" war).

Hier kannst du einstellen, wie man dich auf Facebook finden kann und auch die öffentliche Suche über andere Suchmaschinen deaktivieren.

[1](#page-12-0)

[2](#page-12-0)

[3](#page-12-0)

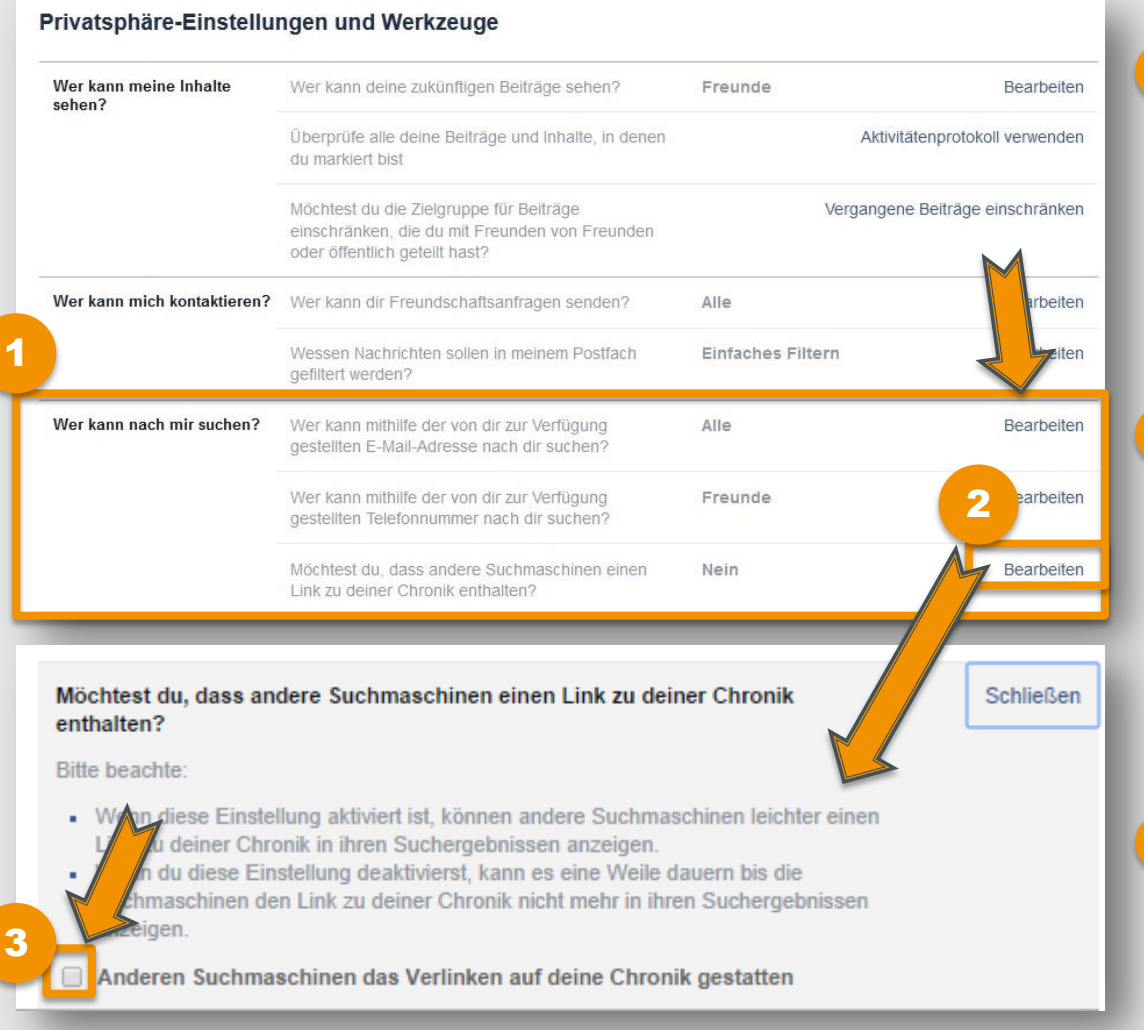

- Gehe auf weitere Einstellungen und klicke bei **"Wer kann nach mir**  suchen?" auf "Bearbeiten", um die jeweiligen Sucheinstellungen zu ändern.
- Um die Öffentliche Suche zu deaktivieren klicke bei **"Möchtest du, dass andere Suchmaschinen einen Link zu deiner Chronik erhalten?"** auf **"Bearbeiten"**.
- **Entferne das Häkchen**, damit Suchmaschinen dein Profil nicht finden können.

Hier kannst du Einstellungen zu deiner Chronik vornehmen und Markierungen und Markierungsvorschläge verwalten.

## **Tipp: Wie empfehlen diese Einstellungen!**

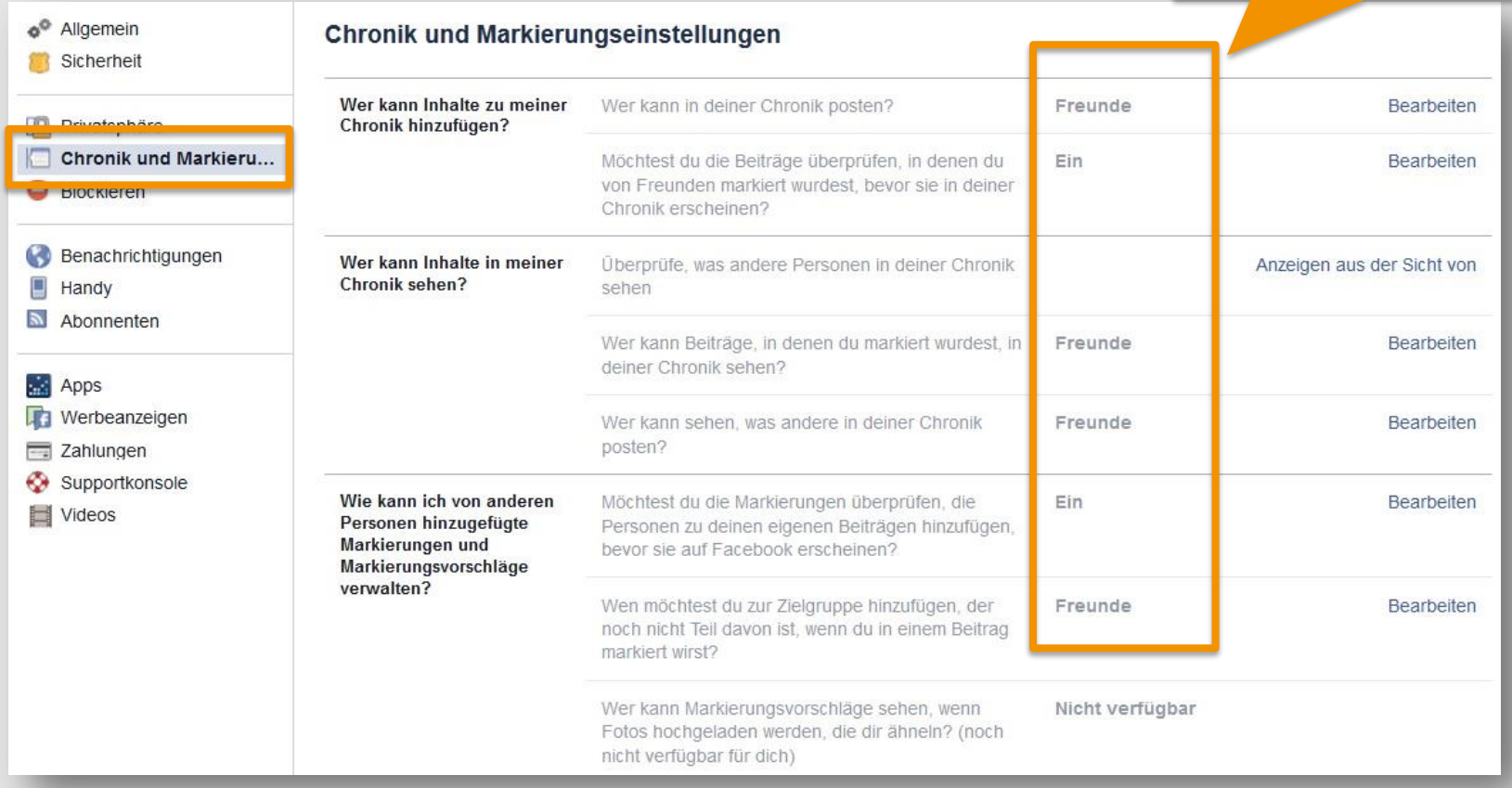

Um nachträglich Markierungen auf einem Foto oder in einem Beitrag zu löschen, kannst du diese entweder über das Aktivitätenprotokoll (siehe Seite 22) wieder entfernen oder direkt beim Beitrag.

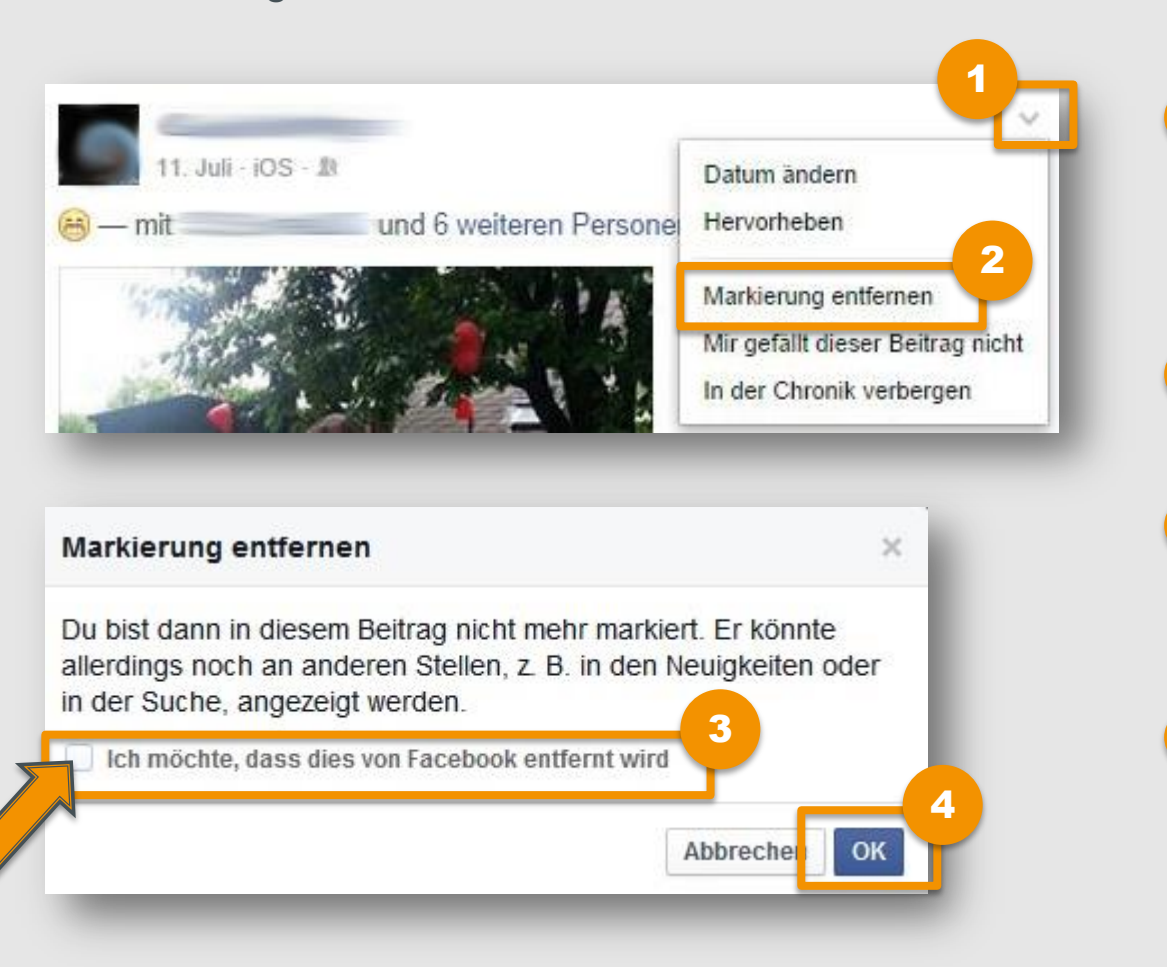

- Gehe zu dem Beitrag/Foto von dem du die Markierung entfernen möchtest und klicke auf  $\blacksquare$ .
- Wähle "Markierung **entfernen"**. [2](#page-12-0)

[1](#page-12-0)

- Setze ein Häkchen bei **"Ich möchte, dass dies von Facebook entfernt wird"**. [3](#page-12-0)
- Bestätige deine Einstellungen mit "OK". [4](#page-12-0)

Hier kannst du Nutzer/innen entweder komplett blockieren oder auch nur die Anwendungsanfragen, Veranstaltungseinladungen und Seite von einzelnen Personen.

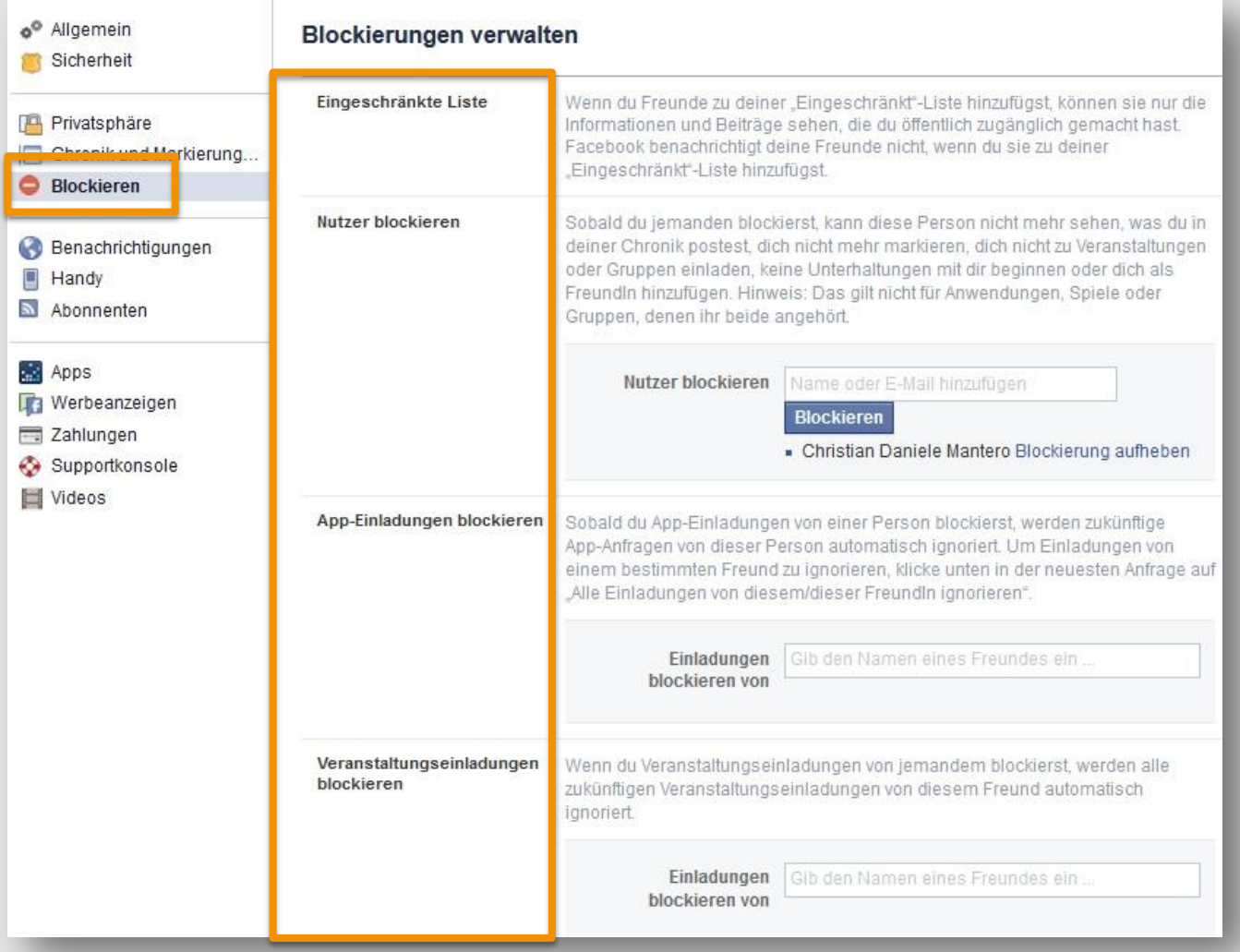

## **App-Einstellungen I**

Wenn einer deiner Freunde eine Anwendung benutzt, kann diese auch auf deine eigenen Daten zugreifen. Du kannst aber verhindern, dass Drittanbieter über deine Freunde an deine Daten kommen.

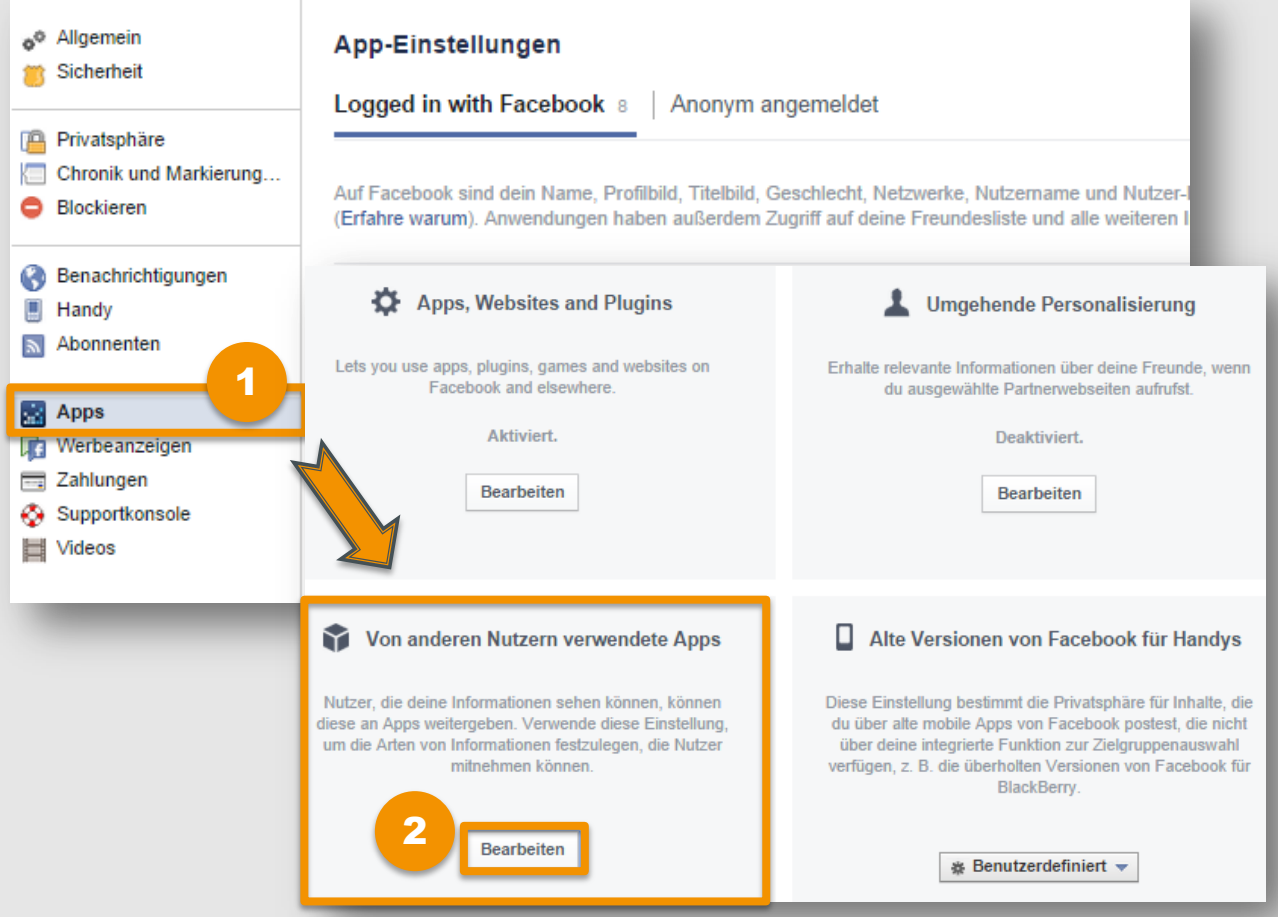

Gehe auf weitere Einstellungen und wähle links im Menü "Apps", um zu den App-Einstellungen zu gelangen.

[1](#page-12-0)

[2](#page-12-0)

Gehe zu "Von **anderen Nutzern verwendete Apps"** und klicke auf **"Bearbeiten"**.

# **App-Einstellungen II**

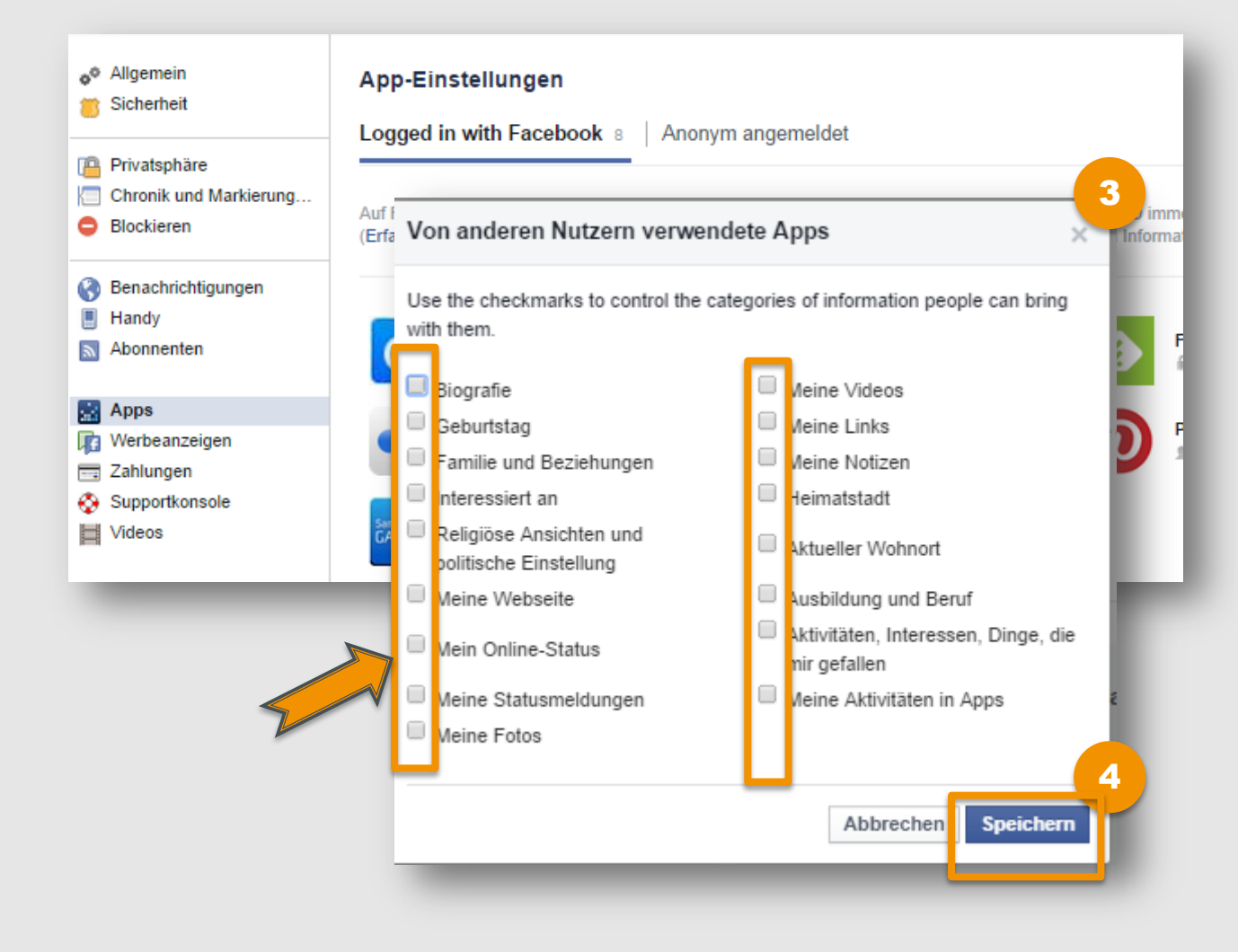

[3](#page-12-0) Entferne alle Häkchen.

[4](#page-12-0)

Klicke auf **"Speichern"**, um die Einstellungen zu übernehmen.

Wenn du eine Anwendung/App verwenden oder ein Facebook-Spiel spielen willst, musst du zustimmen, dass die App Zugriff auf bestimmte Informationen erhält.

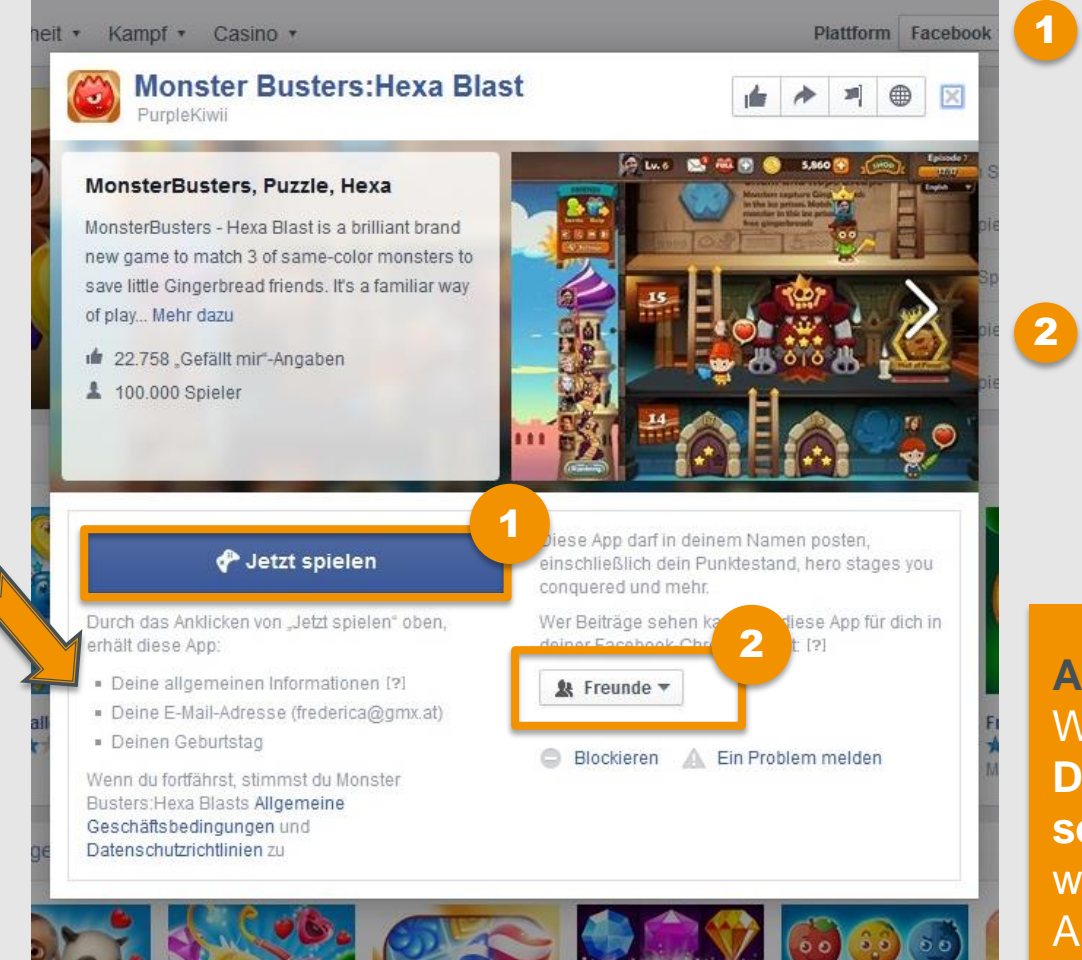

- Durch das Anklicken von **"Jetzt spielen"** erlaubst du der Anwendung automatischen Zugang zu bestimmten Informationen (je nach Spiel unterschiedlich).
- Hier kannst du einstellen, wer Beiträge sehen kann, welche die App in deinem Namen auf Facebook postet. Wähle am besten **, Nur ich**" oder "Freunde" aus.

### **Achtung:**

Wenn du die App zulässt, **kann der Drittanbieter alle deine Daten sehen!** Überlege daher gut, wie wichtig dir eine bestimmte Anwendung wirklich ist!

Hier ist ein Beispiel für eine Facebook-Werbeanzeige:

Wenn du nicht möchtest, dass deine sozialen Interaktionen in Facebook-Werbeanzeigen einbezogen werden (z.B. deine "Gefällt mir"-Angaben), dann kannst du das hier festlegen.

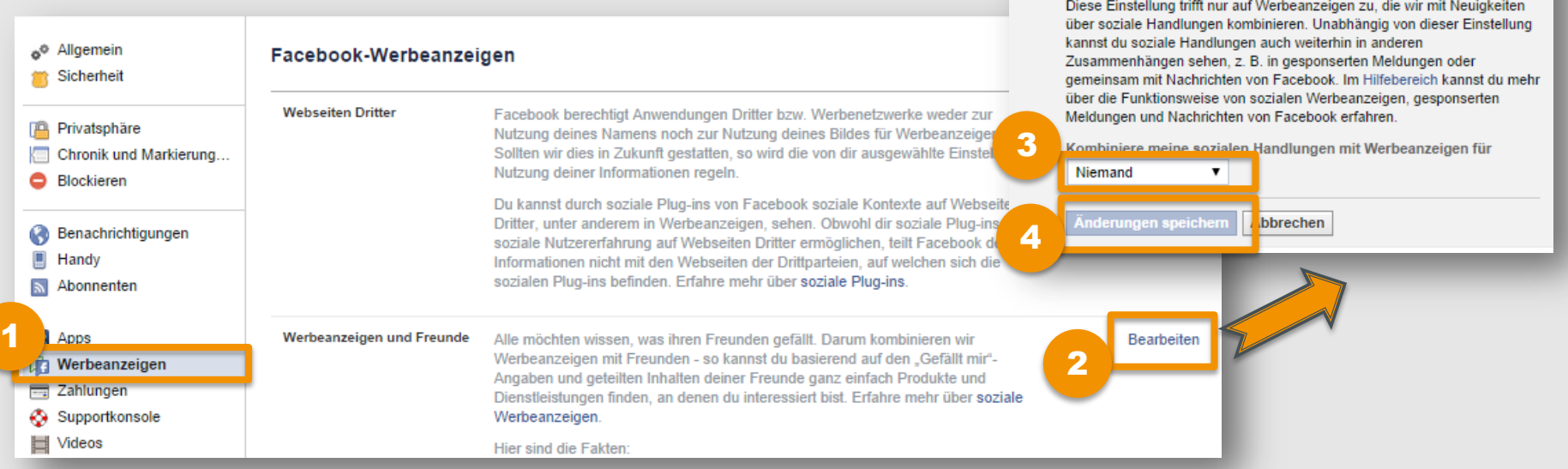

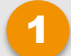

Gehe auf "**Weitere Einstellungen"** und klicke im Menü links auf "Werbeanzeigen".

Klicke bei "Werbeanzeigen und **Freunde" auf "Bearbeiten".** [2](#page-12-0)

- [3](#page-12-0) Klicke auf und wähle **"Niemand"**.
- [4](#page-12-0) Klicke auf **"Änderungen speichern"**.

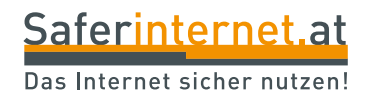

# <span id="page-45-0"></span>**Profil deaktivieren oder löschen**

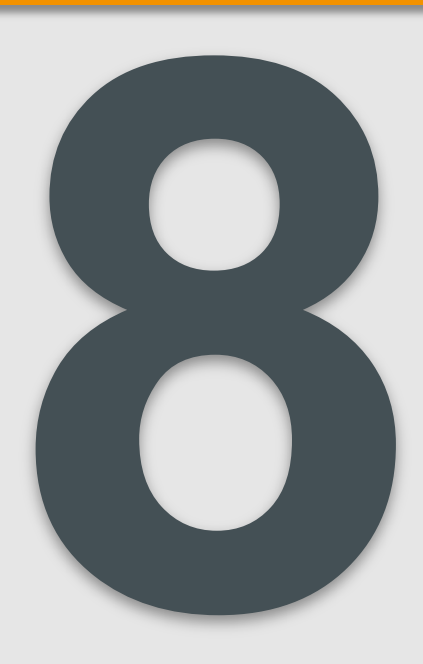

Wenn du Facebook eine Zeit lang nicht mehr nutzen möchtest, kannst du dein Konto vorübergehend deaktivieren und später wieder zurückkehren.

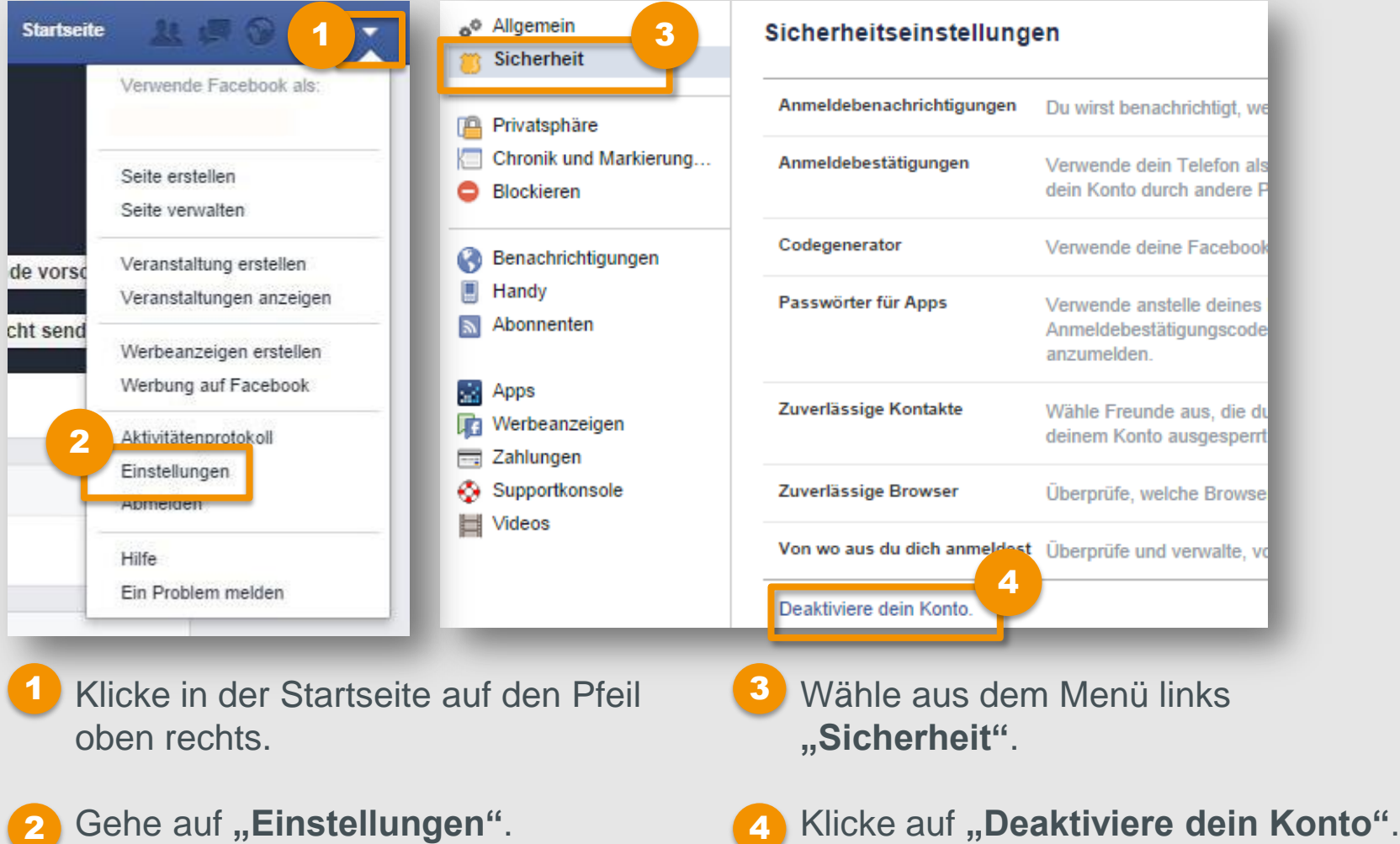

## **Profil vorübergehend deaktivieren II**

[5](#page-12-0) Grund für den Austritt Ich finde nicht, dass Facebook nützlich ist. (erforderlich) C Ich bekomme zu viele E-Mails, Einladungen und Anfragen von Facebook. Ich fühle mich bei Facebook nicht sicher. Ich sorge mich um den Schutz meiner Privatsphäre. Mein Konto wurde geknackt. C Ich weiss nicht, wie ich Facebook verwenden kann. C Ich habe noch ein weiteres Facebook-Konto. C Das ist nur kurzfristig. Ich komme wieder. C Ich verbringe zuviel Zeit auf Facebook. Sonstiges Bitte näher erläutern Gruppen | Alle offenen Gruppen zu geschlossenen Gruppen machen Du bist die einzige Person, die die unten stehenden Gruppen verwaltet. Wenn du dein Konto deaktivierst, können sämtliche Gruppen, deren Privatsphäre-Einstellung auf "Offen" steht, nicht mehr bearbeitet werden. Wir empfehlen, die Privatsphäre der Gruppe zu "Geschlossen" zu ändern, damit einer der Gruppenmitglieder Administrator werden kann. Du kannst den neuen Administrator auswählen, indem du neben jedem Namen der Gruppen auf "Bearbeiten" klickst. bearbeiten E-Mails abbestellen | Ich möchte in Zukunft keine E-Mails von Facebook mehr erhalten Beachte: Nachdem du dein Konto deaktiviert hast, können deine Freunde dich auch weiterhin zu Veranstaltungen hinzufügen, auf Fotos markieren oder dir Einladungen für Gruppen schicken. Du kannst diese deaktivieren, um KEINE E-Mail-Einladungen und Benachrichtigungen von deinen Freunden zu erhalten. [6](#page-12-0) Automatisch wieder Mein Konto automatisch wieder aktivieren in 7 Tage  $\vert \bullet \vert$ aktivieren Bestätigen Abbrechen [7](#page-12-0)

- Gib einen Grund für deinen Austritt an. [5](#page-12-0)
- Wenn du möchtest, dass sich dein Konto **automatisch wieder aktiviert,** kannst du hier den Zeitpunkt eingeben. [6](#page-12-0)

Klicke auf "**Bestätigen"**, um deine Einstellungen zu beenden.

[7](#page-12-0)

Wenn du Facebook gar nicht mehr nutzen möchtest, kannst du dein Konto dauerhaft löschen. Beachte, dass du deine Daten danach nicht wiederherstellen kannst!

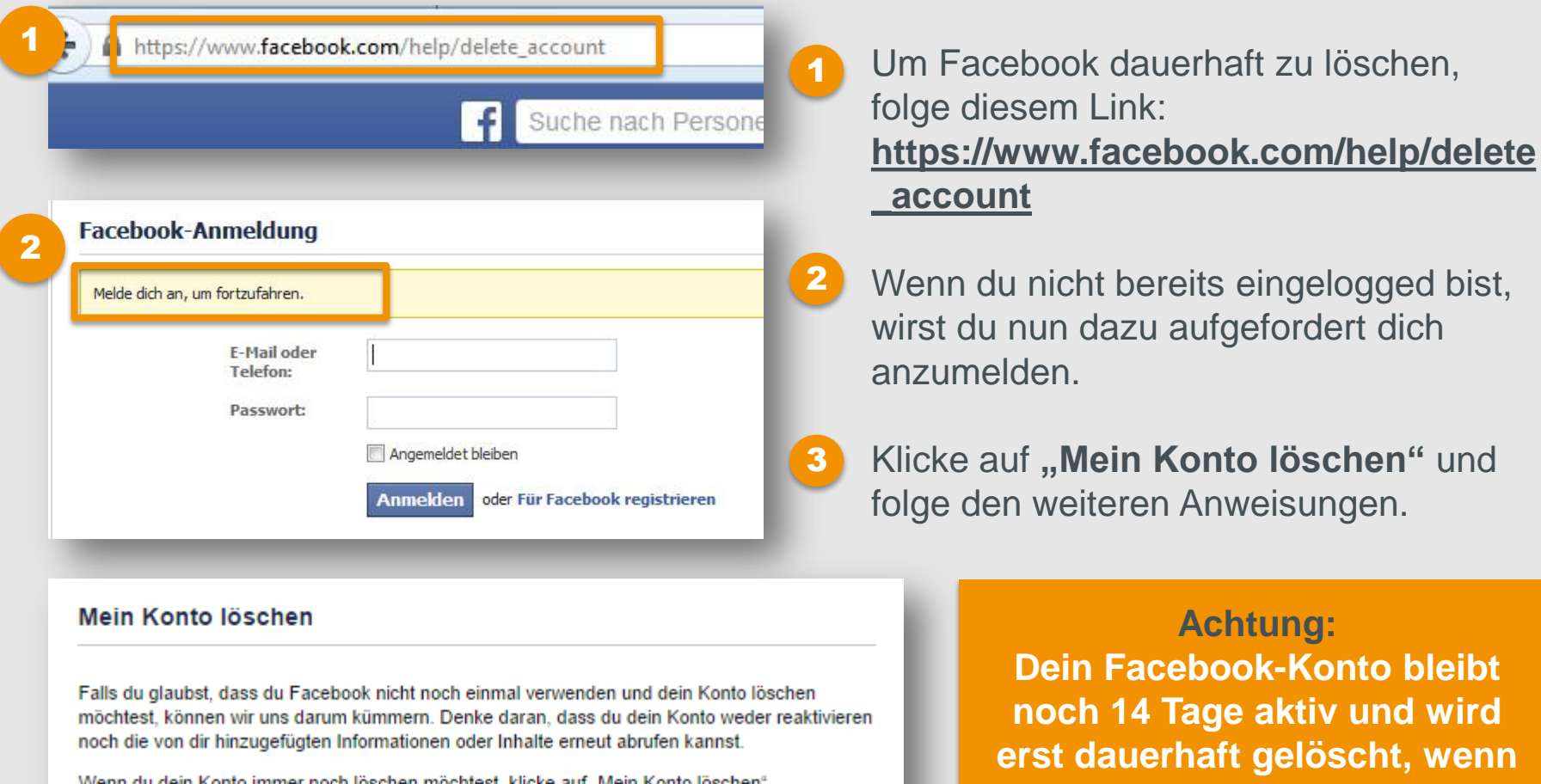

Erfahre mehr zur Kontolöschung

[3](#page-12-0) Mein Konto löschen **Abbrechen**  **du dich in dieser Zeit nicht mehr anmeldest.** 

### **Leitfaden: Sicher unterwegs in Facebook**

# **STAY ONLINE, STAY SAFE!**

**Weitere Tipps & Infos zur sicheren Internetnutzung findest du unter [www.staysafe.at u](http://www.staysaf/)nd [www.facebook.com/saferinternetat](http://www.facebook.com/saferinternetat)**

**Tipps für Eltern: [www.saferinternet.at/fuer-eltern](http://www.saferinternet.at/fuer-eltern/)**

**Tipps für Lehrende: [www.saferinternet.at/fuer-lehrende](http://www.saferinternet.at/fuer-lehrende/)**

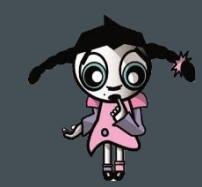

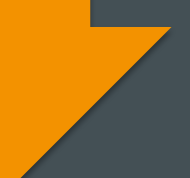

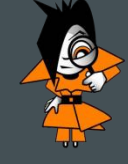

## Saferinternet.at

Das Internet sicher nutzen!

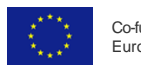

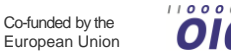

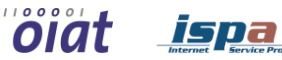

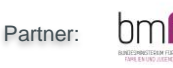

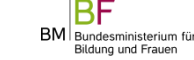

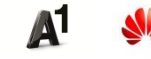

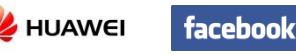

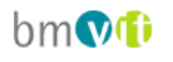

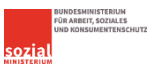

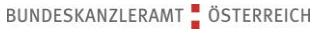